Creating a DVD Disk withSony Vegas and Sony DVD Architect

Sydney Video Makers Focus night 13 March 2013

Copyright Chris Callaghan

## Creating a DVD Disk is a Multi Part Process:

**Sony Vegas: EDIT** This tutorial does not cover EDITING. EDIT your video with all scene selections, cuts, fades, key sound, sound mix, narration, titles, etc.

Sony Vegas : RENDER Create new complex files of your edit

**DVD Architect DVD Architect**; Combine these rendered components to a single DVD Disk

# Creating a DVD Disk is a Multi Part Process:

# **SONY VEGAS: SONY VEGAS:RENDER** Video and Audio components of your masterpiece to special output files. (Create new complex files of your edit) (Create new complex files of your edit)

## **DVD Architect DVD Architect**;

Combine these rendered components to a single DVD Disk using DVD Architect. Add embelishments to your DVD Disk PREPARE and BURN the DVD Disk

# Creating a DVD Disk is a Multi Part Process:

**Sony Vegas**; This tutorial does not cover EDITING. EDIT your video with all scene selections, cuts, fades, key sound, sound mix, narration, titles, etc.

**RENDER** (Create new complex files of your edit) Video and Audio components of your masterpiece to special output files files.

## **DVD Architect DVD Architect**;

Combine these rendered components to a single DVD Disk using DVD Architect. Add embelishments to your DVD Disk PREPARE and BURN the DVD Disk

# START Sony Vegas

**Edit your video with all scene selections,** cuts, fades, key sound, sound mix, narration, titles, etc.

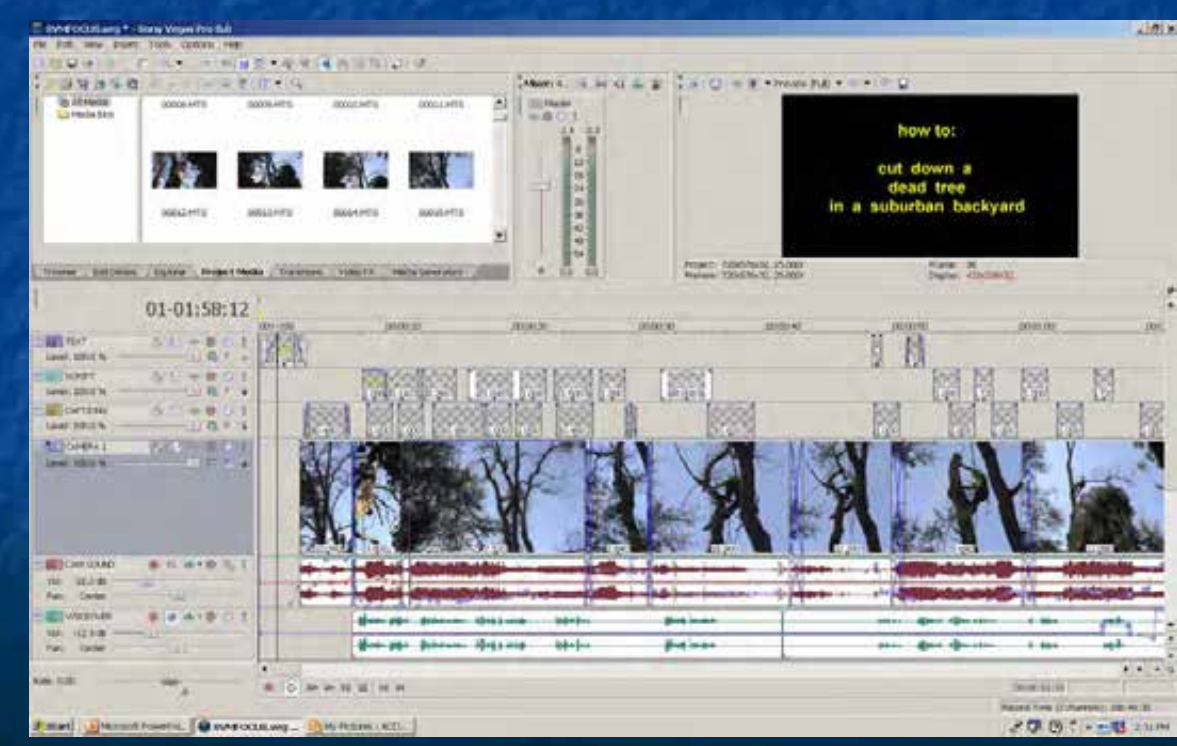

When your edit is complete

## **Select your "IN" point and "OUT" point**

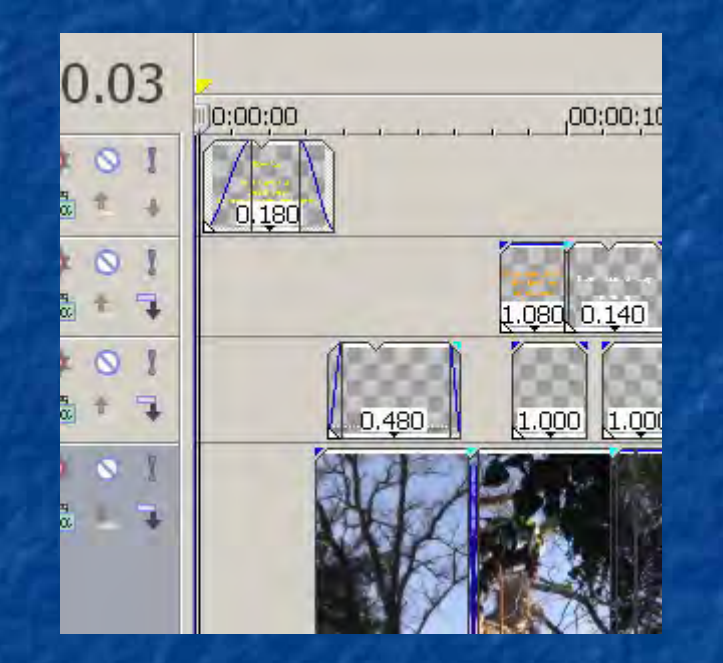

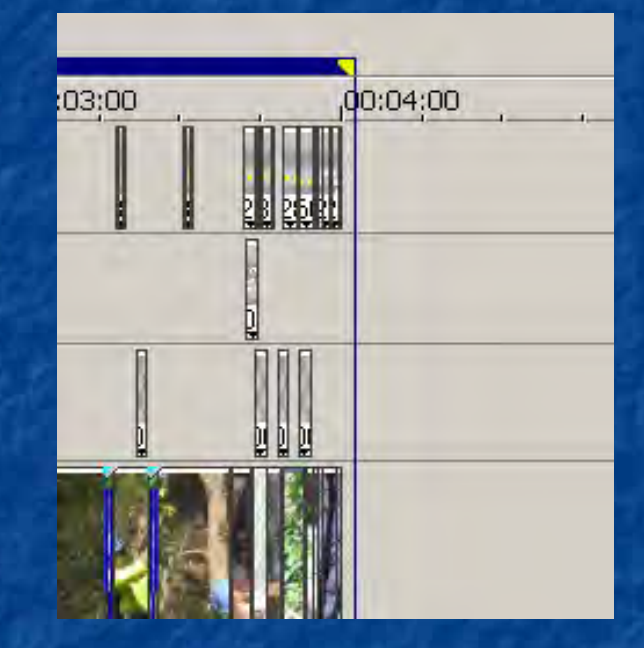

#### Before you begin to "Render" the file..

#### Click on "File" … then "Properties"

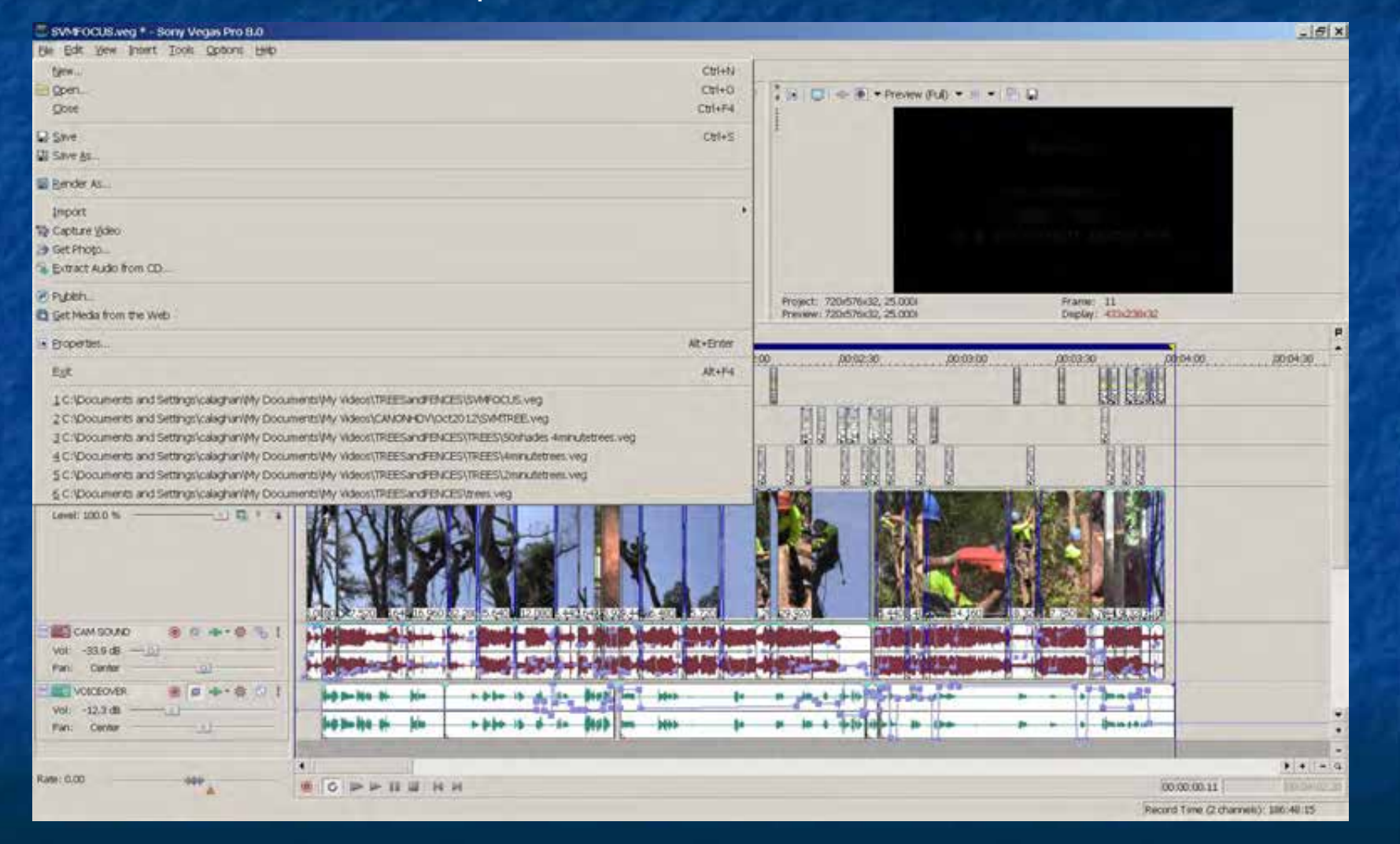

## Ensure your project properties are correct

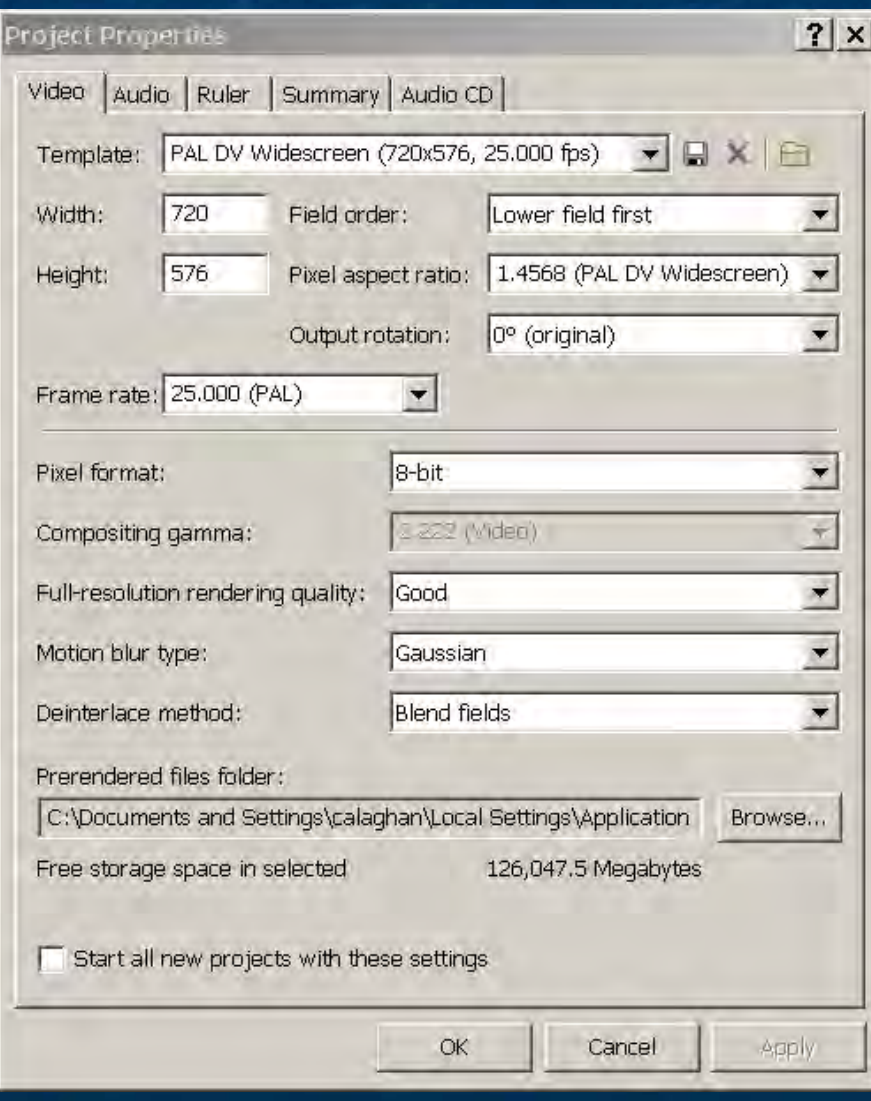

**SAVE your Vegas file ! SAVE your Vegas file !! SAVE your Vegas file !!!**

This will be your **main copy** of the edited file

## Now we are ready to "Render" the file

## Click on "File" .... then click on "Render As"

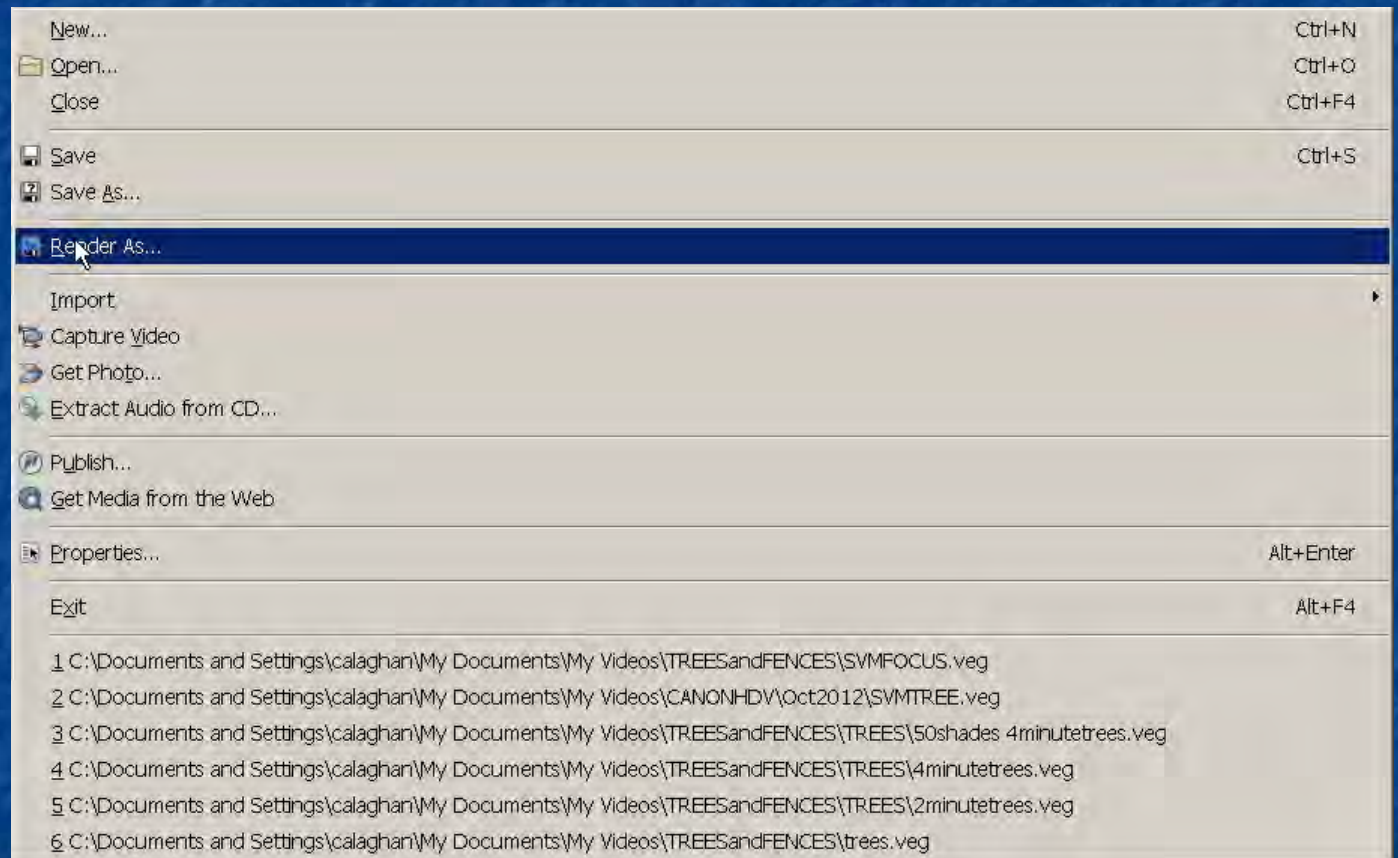

#### VIDEO:

Choose the type of VIDEO file suitable for import into 'DVD Architect'

Click in "Save as type" (Use the MainConcept MPEG-2)

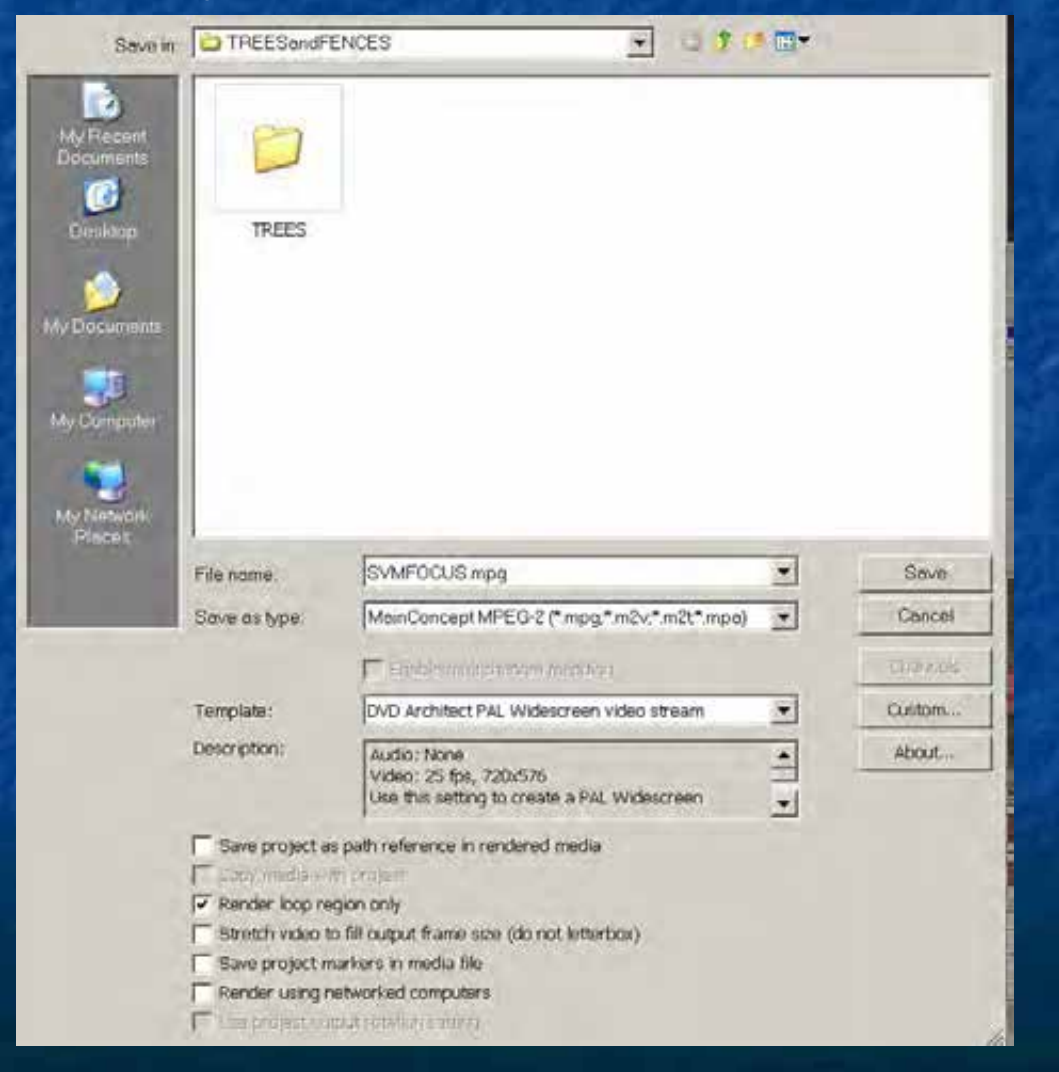

#### Select "MainConcept MPEG-2" this is compatible with DVD Architect

ATRAC Audio (\*.aa3) Audio Interchange File Format (AIFF) (\* aif) Dolby Digital AC-3 Pro (\* ac3) Dolby Digital AC-3 Studio (\*.ac3) FLAC (\* flac) MainConcept AVC/AAC (\*.mp4) MainConcept MPEG-1 (\* mpg)<br>MainConcept MPEG-1 (\* mpg)<br>MainConcept MPEG-2 (\* mpg)\* m2v,\* m2t\* mpa) MP3 Audio (\*.mp3) OqqVorbis (\*.oqq) QuickTime 7 (\*.mov) RealMedia 9 (\*.rm) Scott Studios Wave (\*wav) Sony AVC (\*.mp4,\*.m2ts,\* avc) Sony MXF (\*.mxf) Sony Perfect Clarity Audio (\*.pca) Sony Wave64 (\*.w64) Video for Windows (\*.avi) Wave (Microsoft) (\*.wav)

Windows Media Audio V9 (\*.wma) Windows Media Video V9 ( \*.wmv)

click in the "File Name" window to open up a dialog box Choose a suitable file name and folder location. (eg 123abc.mpg) **Make a note of the folder and file name!!**

Check "Render loop region only"

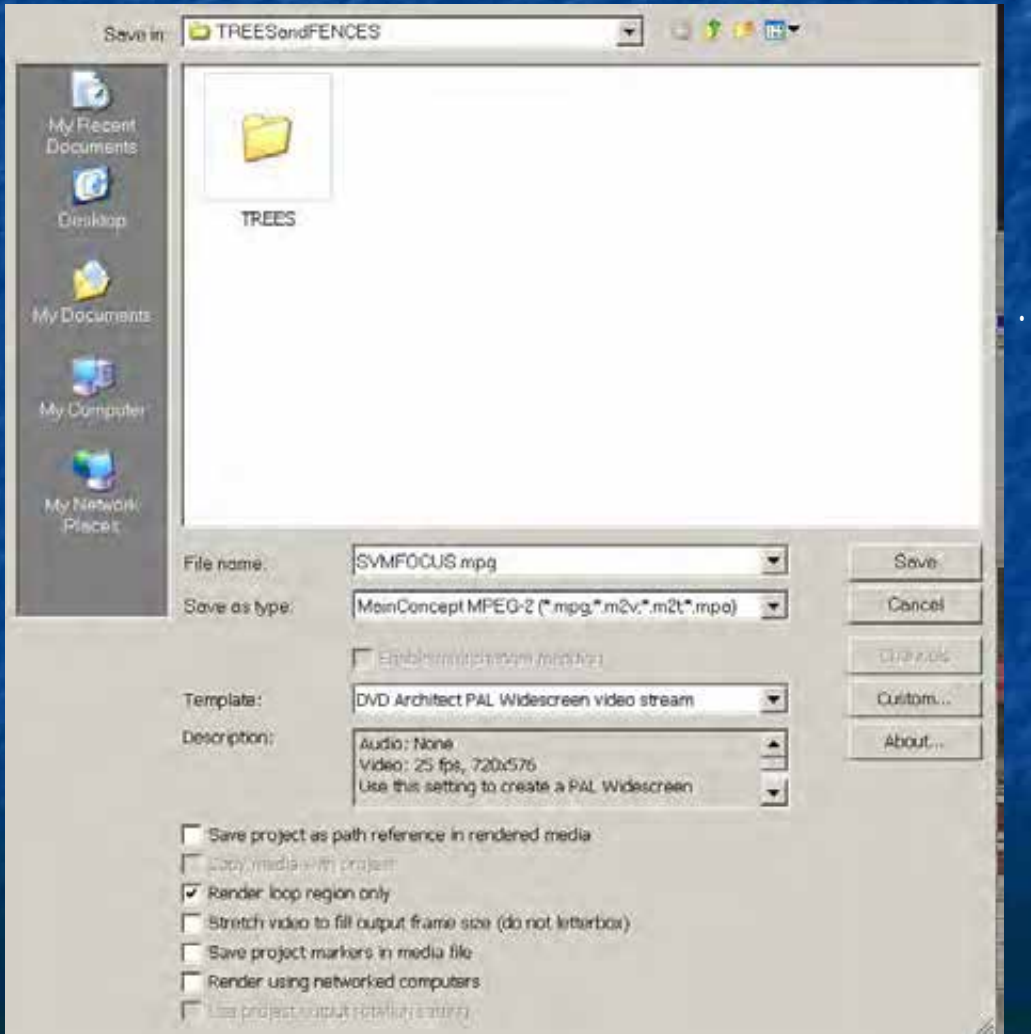

Click on "Save" Save

Depending on the complexity, effects, length of the video etc. and the speed of your machine, rendering could take quite a while.

I recommend you do nothing else on the computer while this process is underway.

The dialog box indicates how long to go

When it finishes you can open the folder to view your file, but at this stage we have only rendered the VIDEO component, there will be no sound attached. …..Next process..

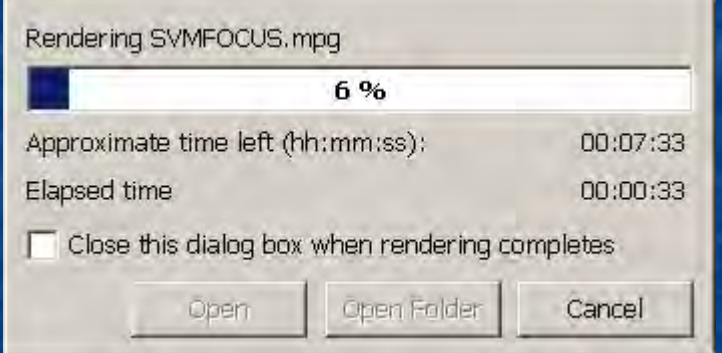

#### AUDIO:

Choose the type of AUDIO file suitable for later use in 'DVD Architect' Click in the "Save as Type" window again

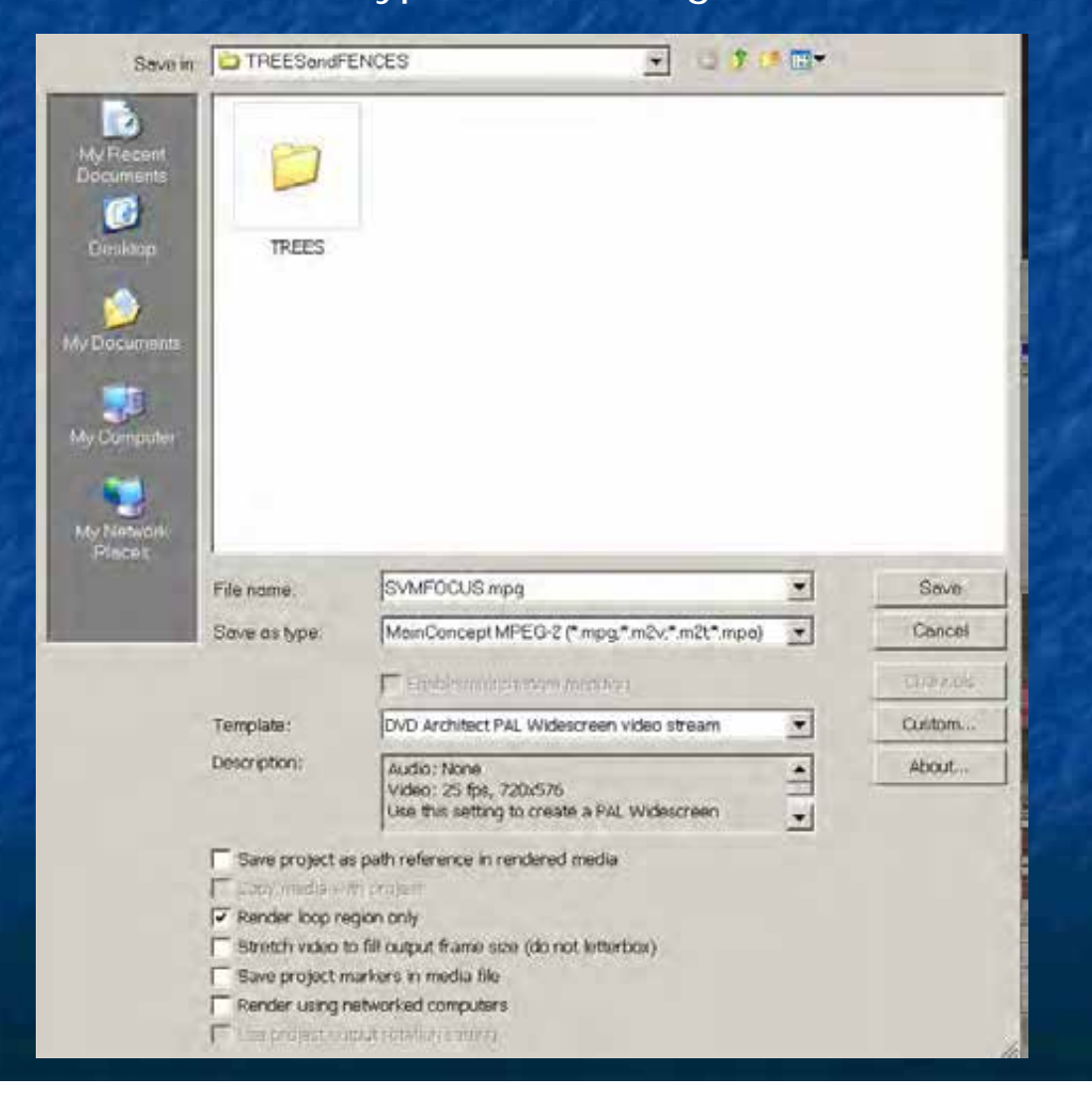

#### Select "Wave (Microsoft) (\*.wav)

This is a non-compressed format with highest sound quality.

ATRAC Audio (\*.aa3) Audio Interchange File Format (AIFF) (\* alf) Dolby Digital AC-3 Pro (\* ac3) Dolby Digital AC-3 Studio (\*.ac3) FLAC<sup>(\*,flac)</sup> MainConcept AVC/AAC (\*.mp4) MainConcept MPEG-1 (\*.mpg) MainConcept MPEG-2 (\*.mpg.\*.m2v.\*.m2t.\*.mpa) MP3 Audio (\*.mp3) OggVorbis (\*.ogg) QuickTime 7 (\*.mov) RealMedia 9 (\*.m) Scott Studios Wave (\*wav) Sony AVC (\*.mp4,\*.m2ts,\* avc) Sony MXF (\*.mxf) Sony Perfect Clarity Audio (\*.pca). Sony Wave64 ("w64) Video for Windows (\*.avi) Wave (Microsoft) (\*wav) Windows Media Audio V9 (\*.wma) Windows Media Video V9 (\*.wmv)

click in the "File Name" window to open up a dialog box Use the **same folder location and file name** as video ("123abc.wav") Check "Render loop region only" Click on "Save"

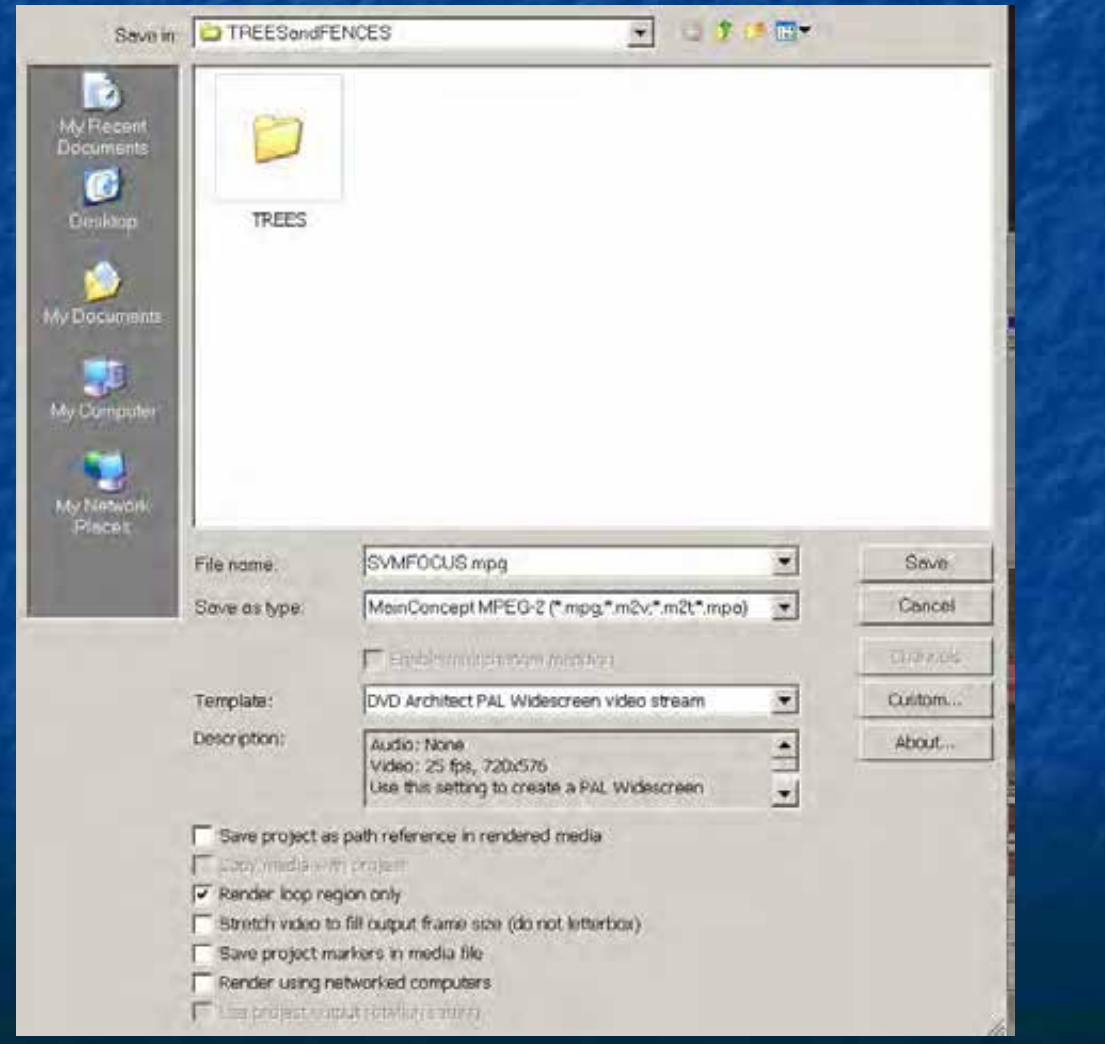

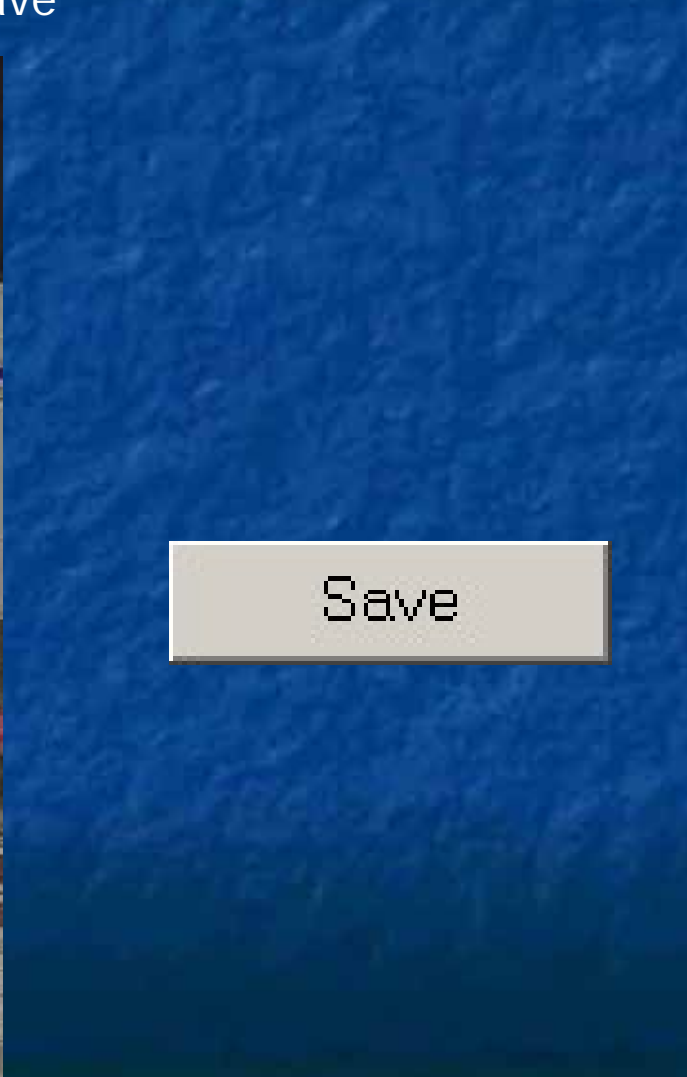

I recommend you do nothing else on the computer while this process is underway.

The dialog box indicates how long to go

You have now rendered BOTH the Video and Audio components

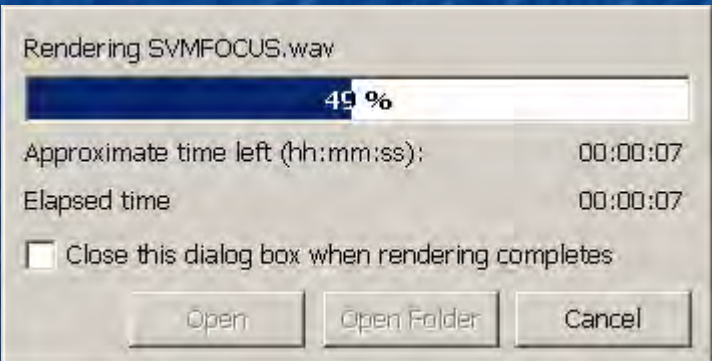

## We also need to "Render" a DATA file for club purposes

## We also need to "Render" a DATA file for club purposes

#### Click on "File" ….then click on "Render As"

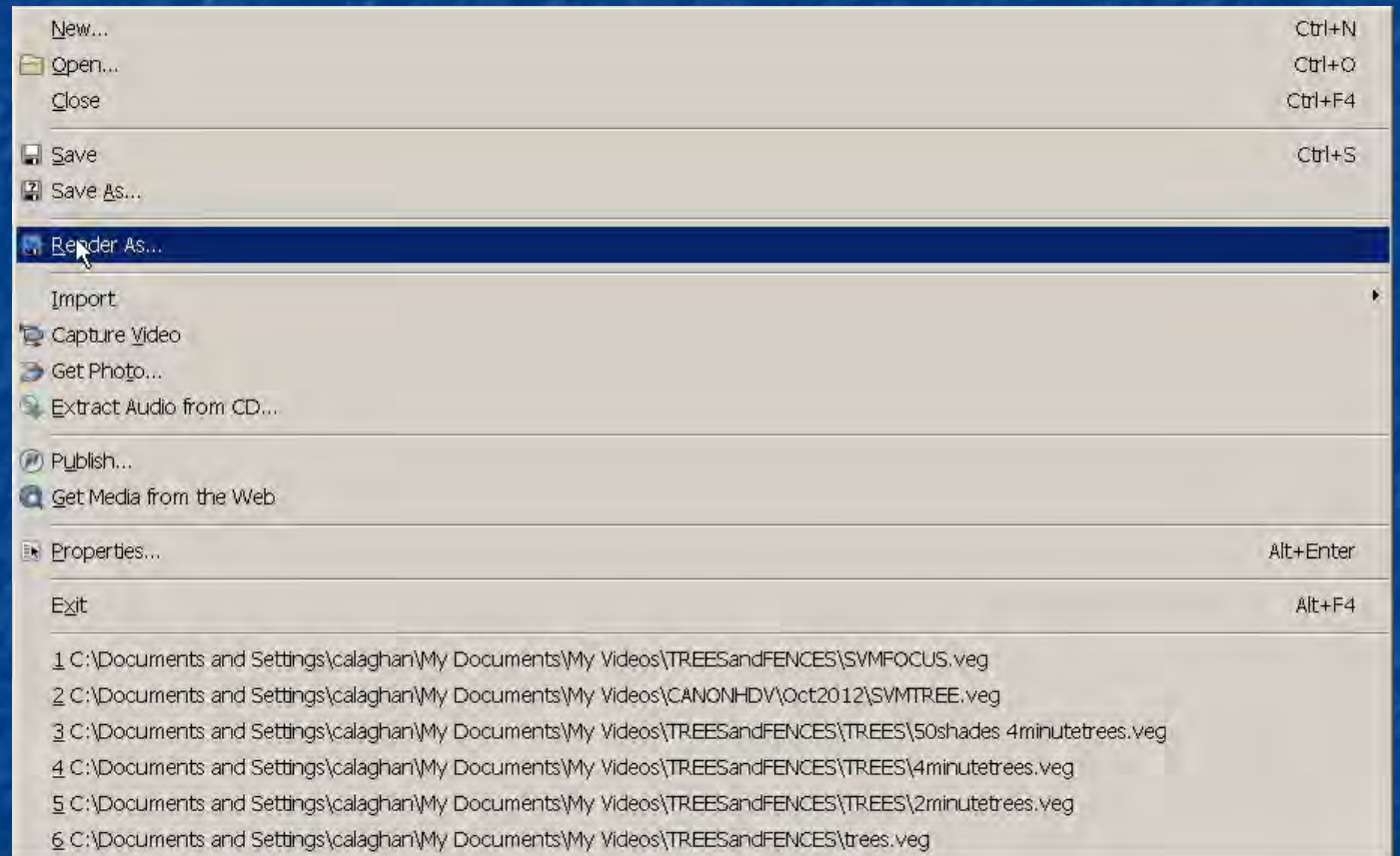

#### Choose "Video for Windows (\*.avi)"

ATRAC Audio (\*.aa3) Audio Interchange File Format (AIFF) (\* aif) Dolby Digital AC-3 Pro (\* ac3) Dolby Digital AC-3 Studio (\*.ac3) FLAC (\* flac) MainConcept AVC/AAC (\*.mp4) MainConcept MPEG-1 (\* mpg) MainConcept MPEG-2 (\*.mpg \*.m2v \*.m2t \*.mpa) MP3 Audio (\*.mp3) OggVorbis (\*.ogg) QuickTime 7 (\*.mov) RealMedia 9 (\*.rm) Scott Studios Wave (\*/wav) Sony AVC (\*.mp4,\*.m2ts,\* avc) Sony MXF (\* mxf) Sony Perfect Clarity Audio (\*.pca). Sony Wave64 (\* w64) Video for Windows (\*.avi) Wave (Microsoft) (\*.wav)

Windows Media Audio V9 (\*.wma) Windows Media Video V9 (\*.wmv) Click in the "File Name" window to open up a dialog box Use the **same** folder location but choose a DIFFERENT file name. ( NOT "123abc.avi " ,something similar like "123DATA.avi" ) **Make a note of this!!** This extra video is an .avi, containing vision and

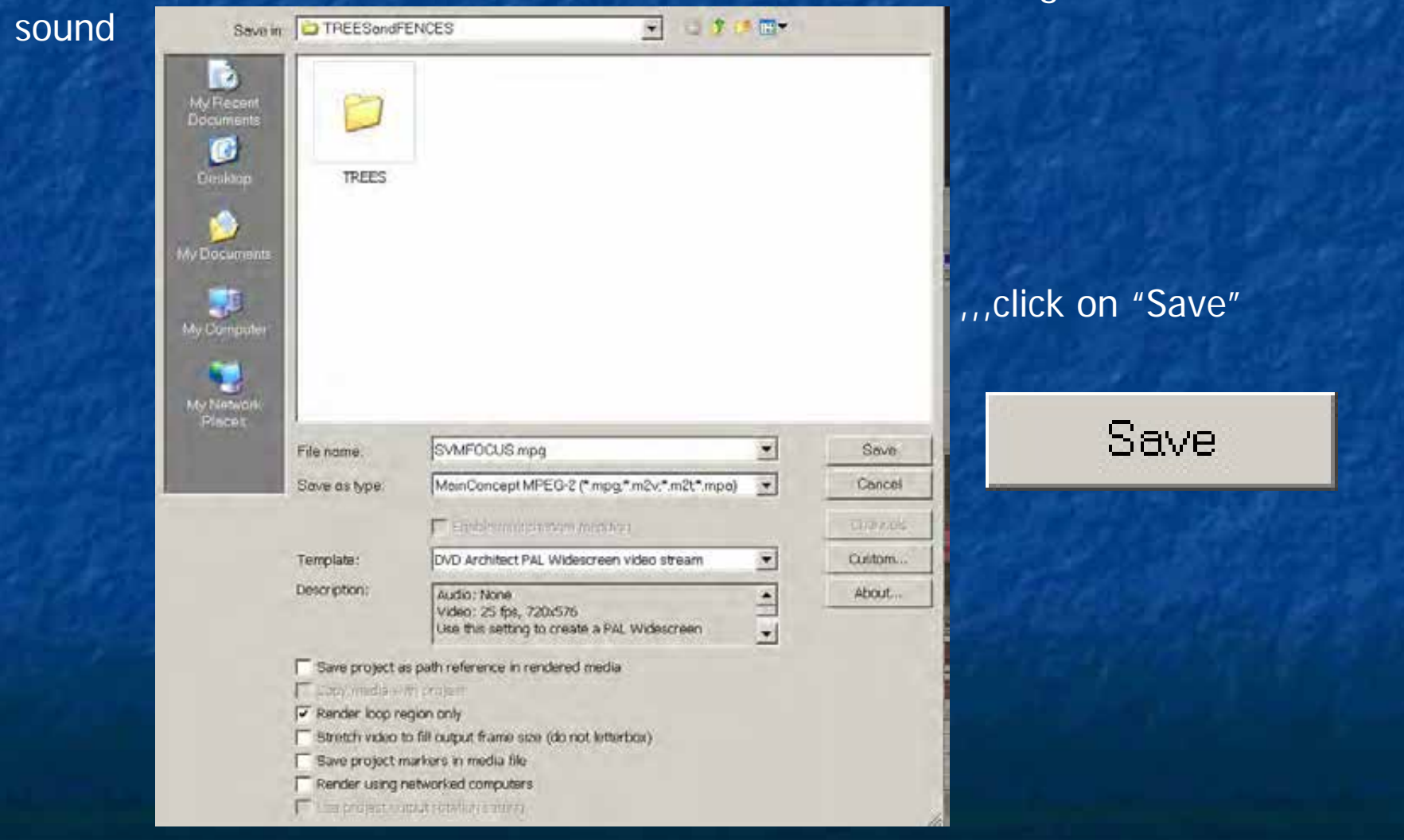

If you want to create a short background clip for your DVD, now is the time to make one. Judges ignore this.

10 to 15 seconds is enough. (Come back here if you are not sure why this process is needed)

Select your "IN" point and "OUT" point for the short clip. This will be different from the full video.Some people create a new 30 second "highlights" video for this part.

You might want to alter the audio, or add a music bed.

Be as creative as you want

Select your new "IN" point and "OUT" point for the short clip. These will be different from the full video.

### You might want to alter the audio as well, or add a music bed.

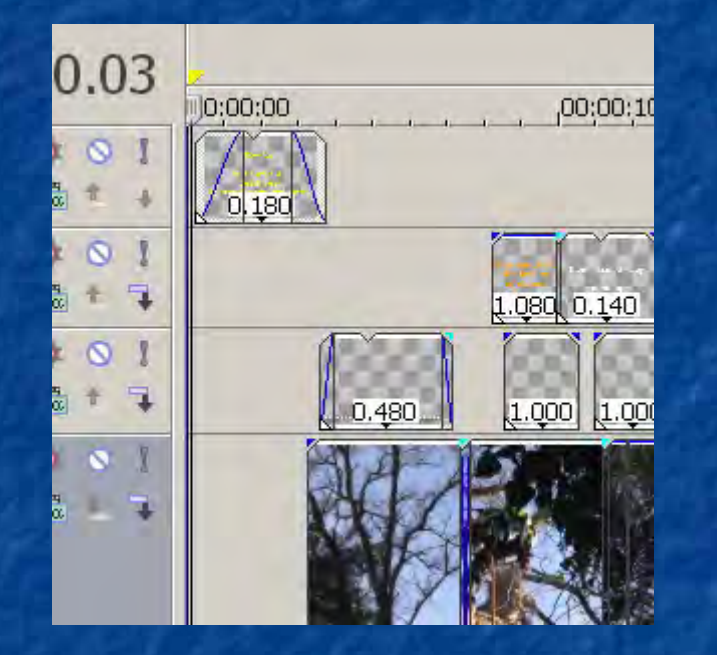

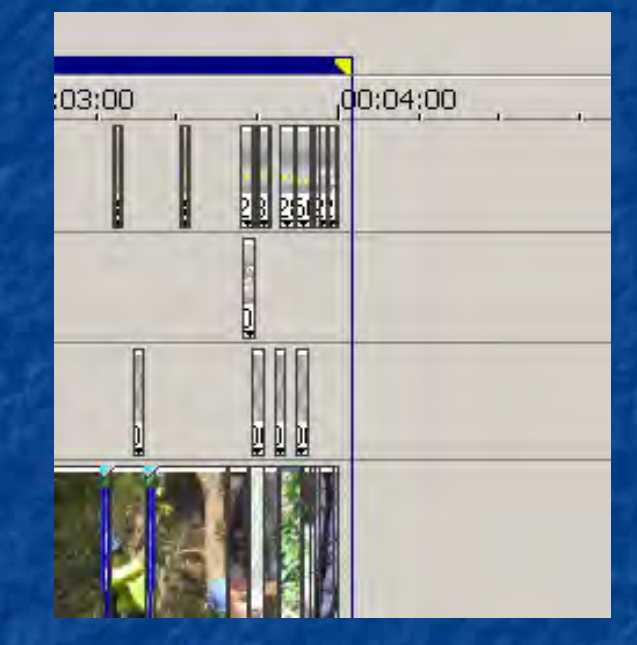

#### Click on "File" ….then click on "Render As"

## This will be an .avi file

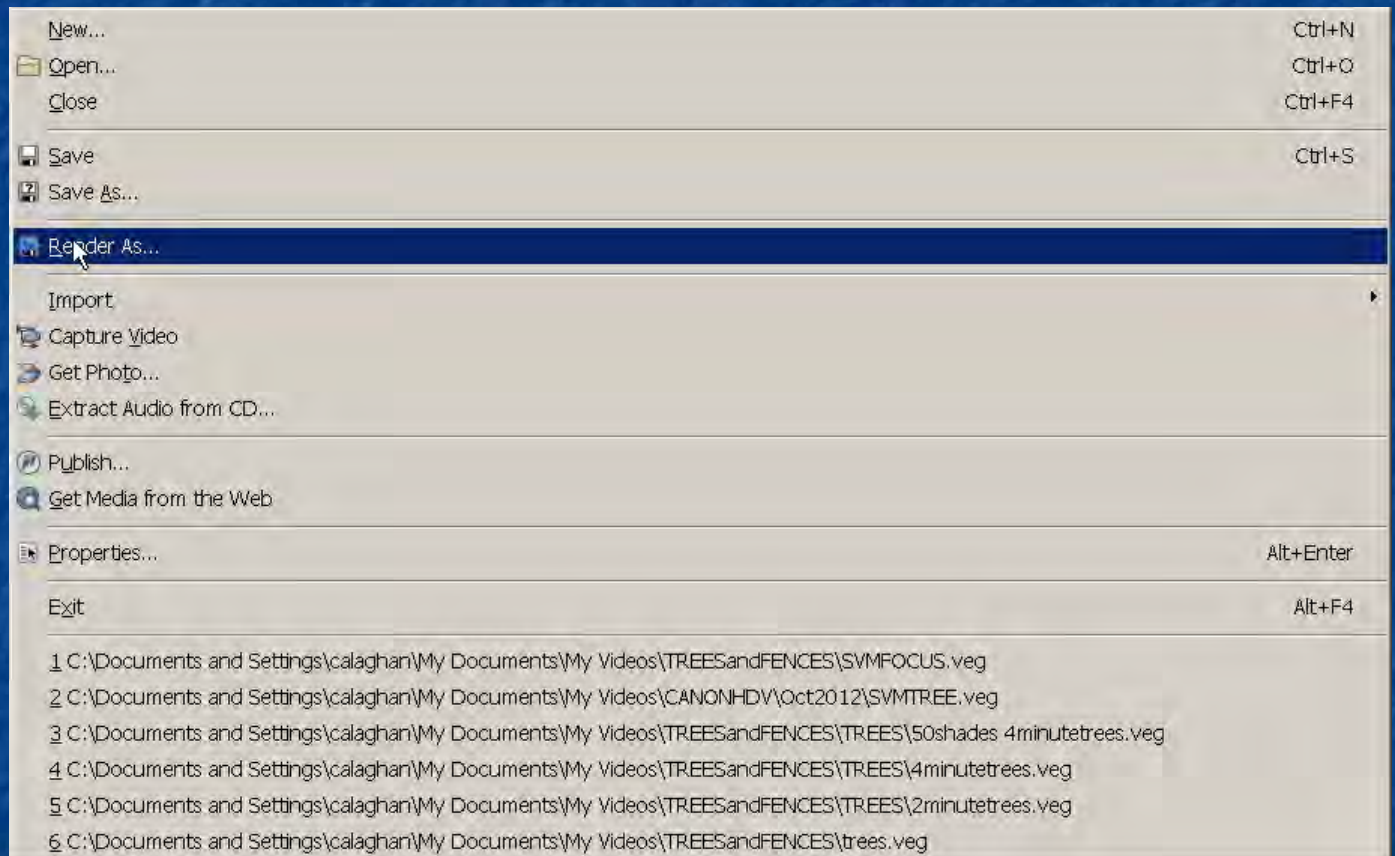

#### click in the "File Name" window to open up a dialog box

Choose a suitable file name eg '123HIGHLIGHTS.avi' and folder location. **Make a note of this!!**

Check "Render loop region only"

ATRAC Audio (\*.aa3) Audio Interchange File Format (AIFF) (\* aif) Dolby Digital AC-3 Pro (\* ac3) Dolby Digital AC-3 Studio (\* ac3) FLAC (\* flac) MainConcept AVC/AAC (\*.mp4) MainConcept MPEG-1 (\*.mpg) MainConcept MPEG-2 (\*.mpg.\*.m2v.\*.m2t.\*.mpa) MP3 Audio (\*.mp3) OggVorbis (\*.ogg) QuickTime 7 (\* mov) RealMedia 9 (\*.rm) Scott Studios Wave (\*/wav) Sony AVC (\*.mp4,\*.m2ts,\* avc) Sony MXF (\*.mxf) Sony Perfect Clarity Audio (\*.pca). Sony Wave64 (\* w64) Video for Windows (\*.avi) Wave (Microsoft) (\*.wav) Windows Media Audio V9 (\*.wma) Windows Media Video V9 (\*.wmv)

,,,,,,, Click on "Save"

Save

SAVE your **Vegas** project file with a DIFFERENT NAME. ("File" "Save as" type in a new project name eg "abchighlight.veg")

This will be your **second** copy of the edited file with the special clip highlighted

You can now close down Vegas

# **START DVD Architect**

# START Sony DVD ARCHITECT

#### Click on "File" …."New"

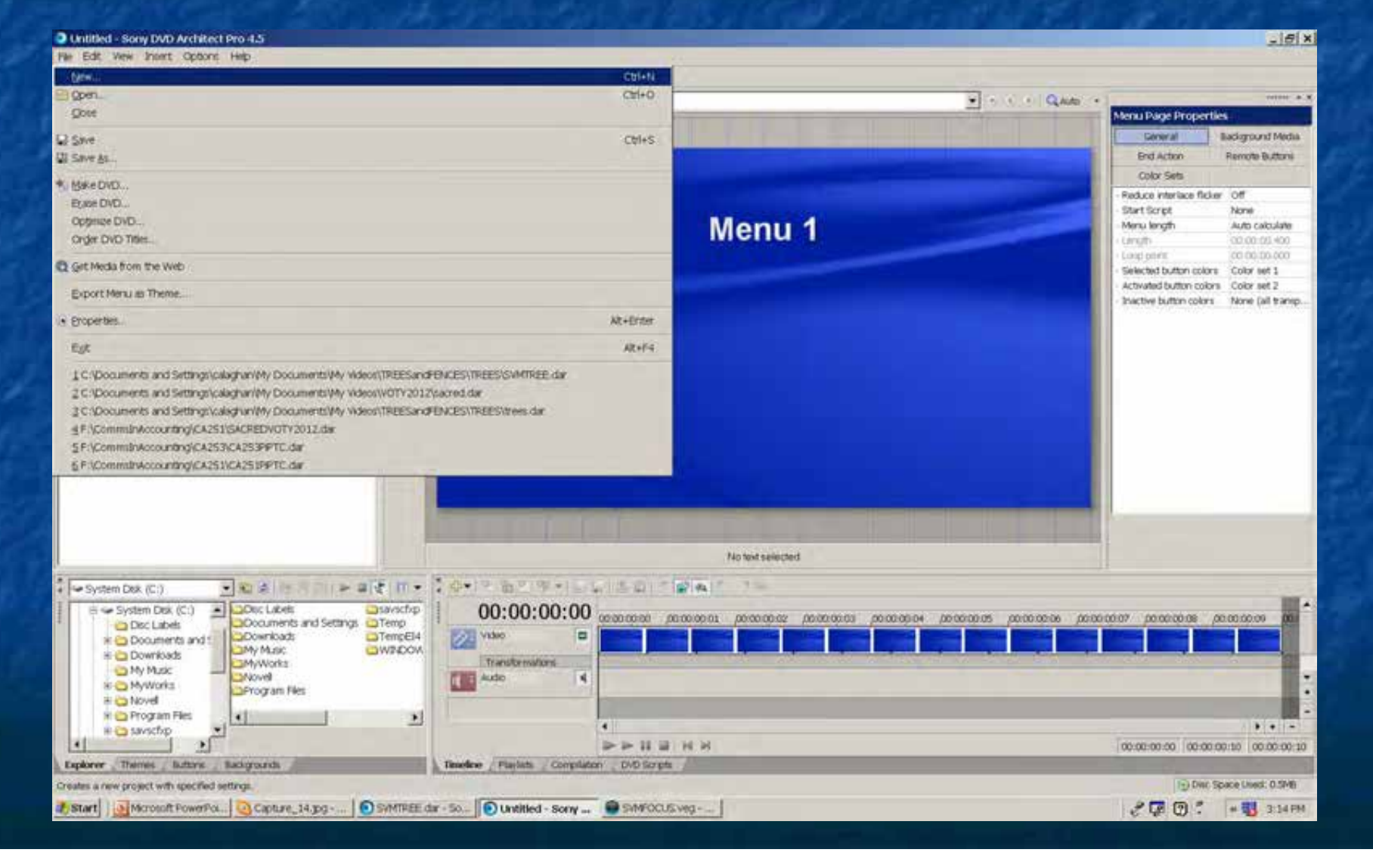

# Click on the "Menu Based" (SVM Competition requires a "START") choose PAL Widescreen (720x576)

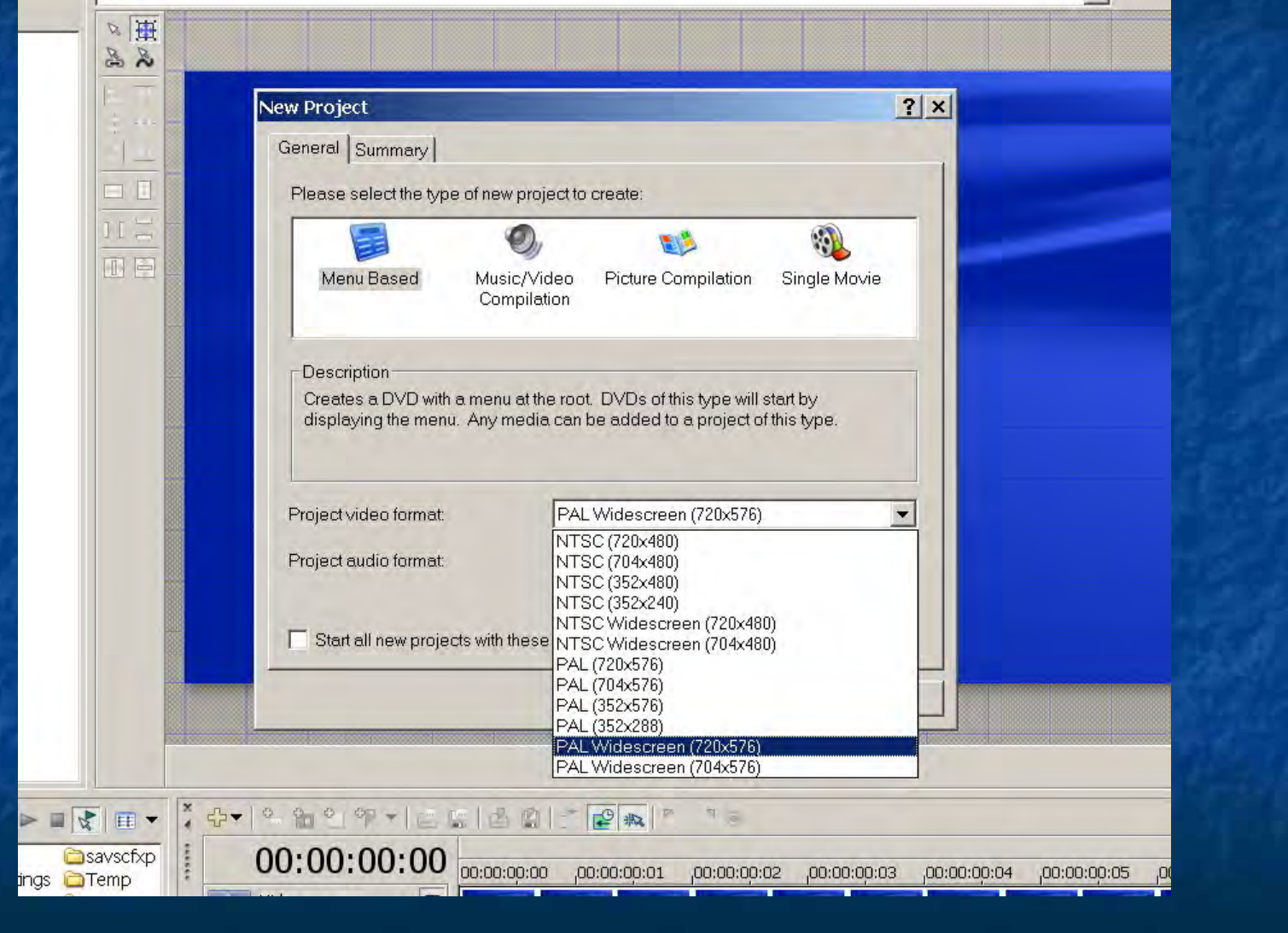

#### We have created a raw menu screen, but we need to add media

#### Click on the "Insert" and select "Media"

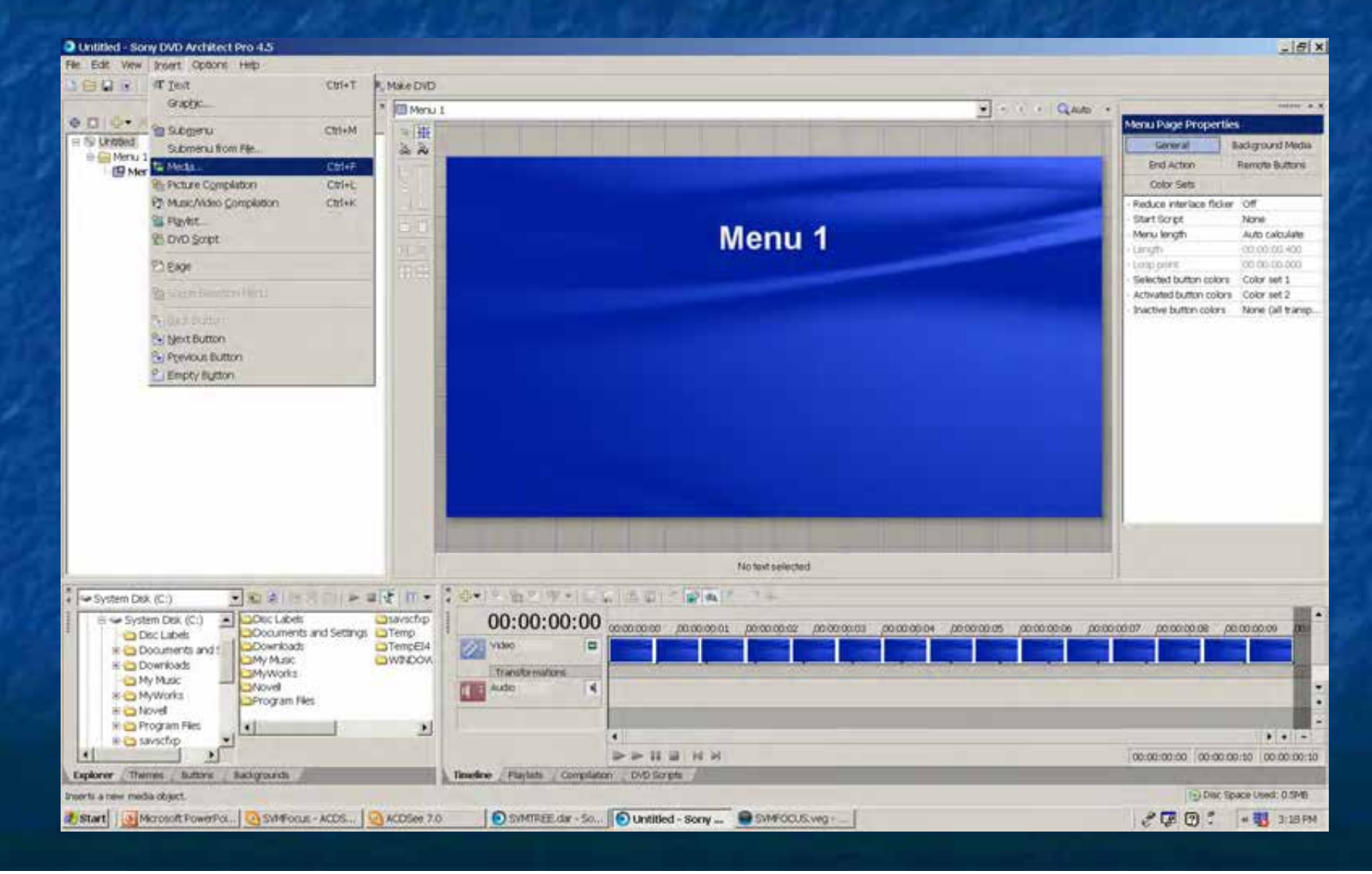

# To ADD your Media to the project

Click on "Insert" and select "Media"

#### Untitled - Sony DVD Architect Pro 4.5

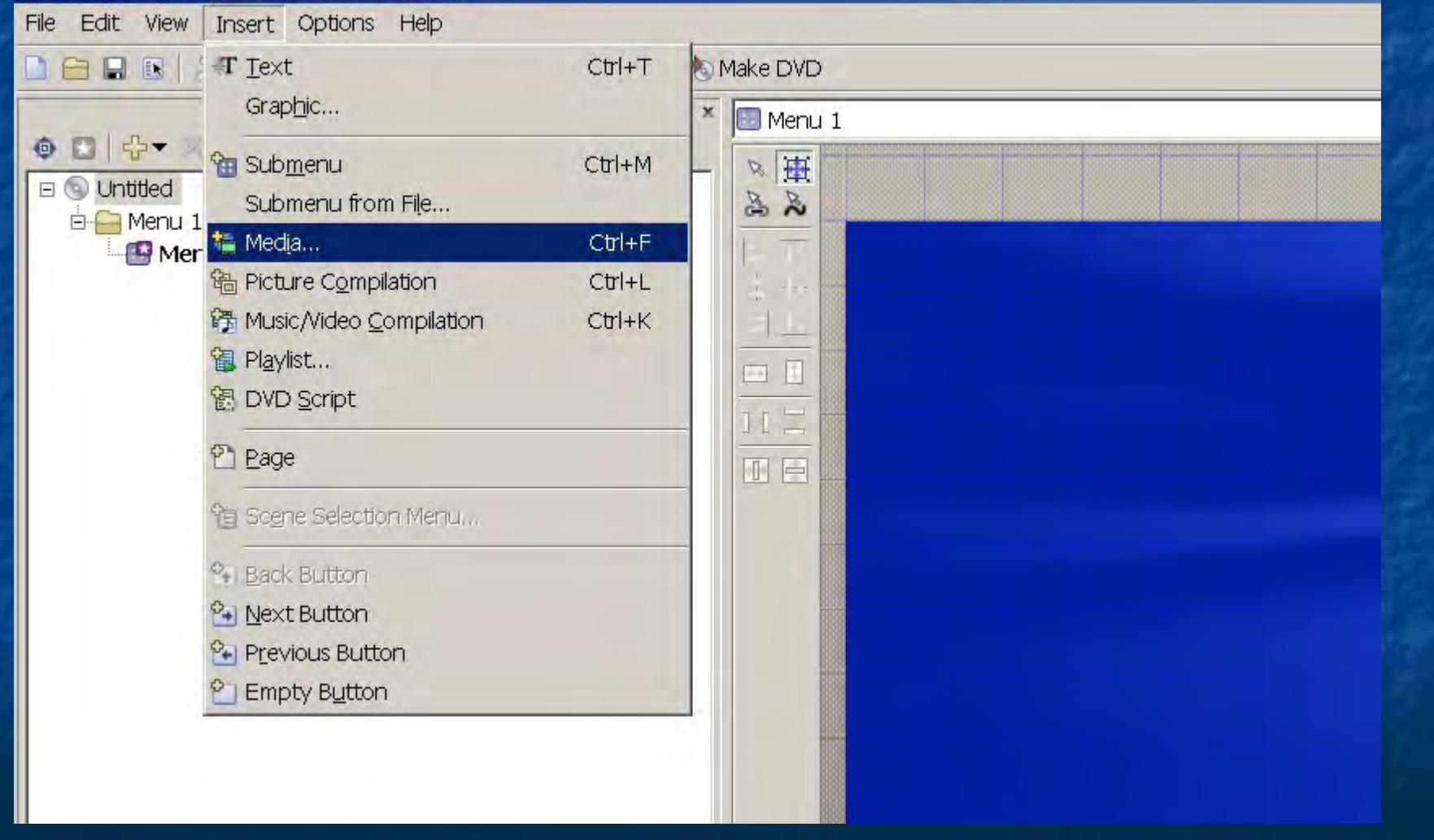

Use the dialog box to select the previously rendered VIDEO file "123abc.mpg"

(glad you noted the folder location earlier)

This will import both the VIDEO and AUDIO components

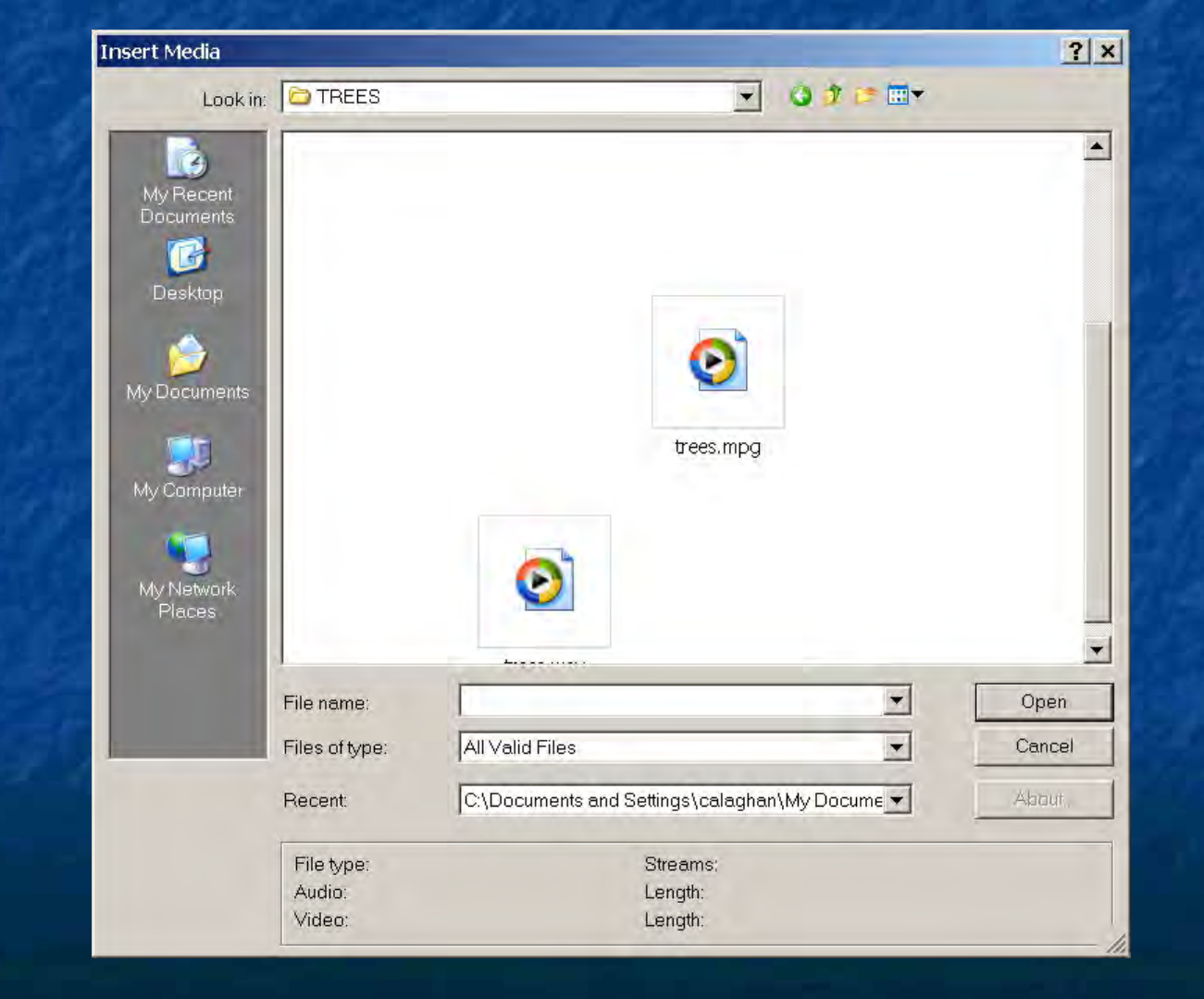

We now have a raw "Menu" page with a thumbnail of our media We are only going to add ONE clip to this video.

(If you are compiling a series of clips for your own use, repeat the "Insert")

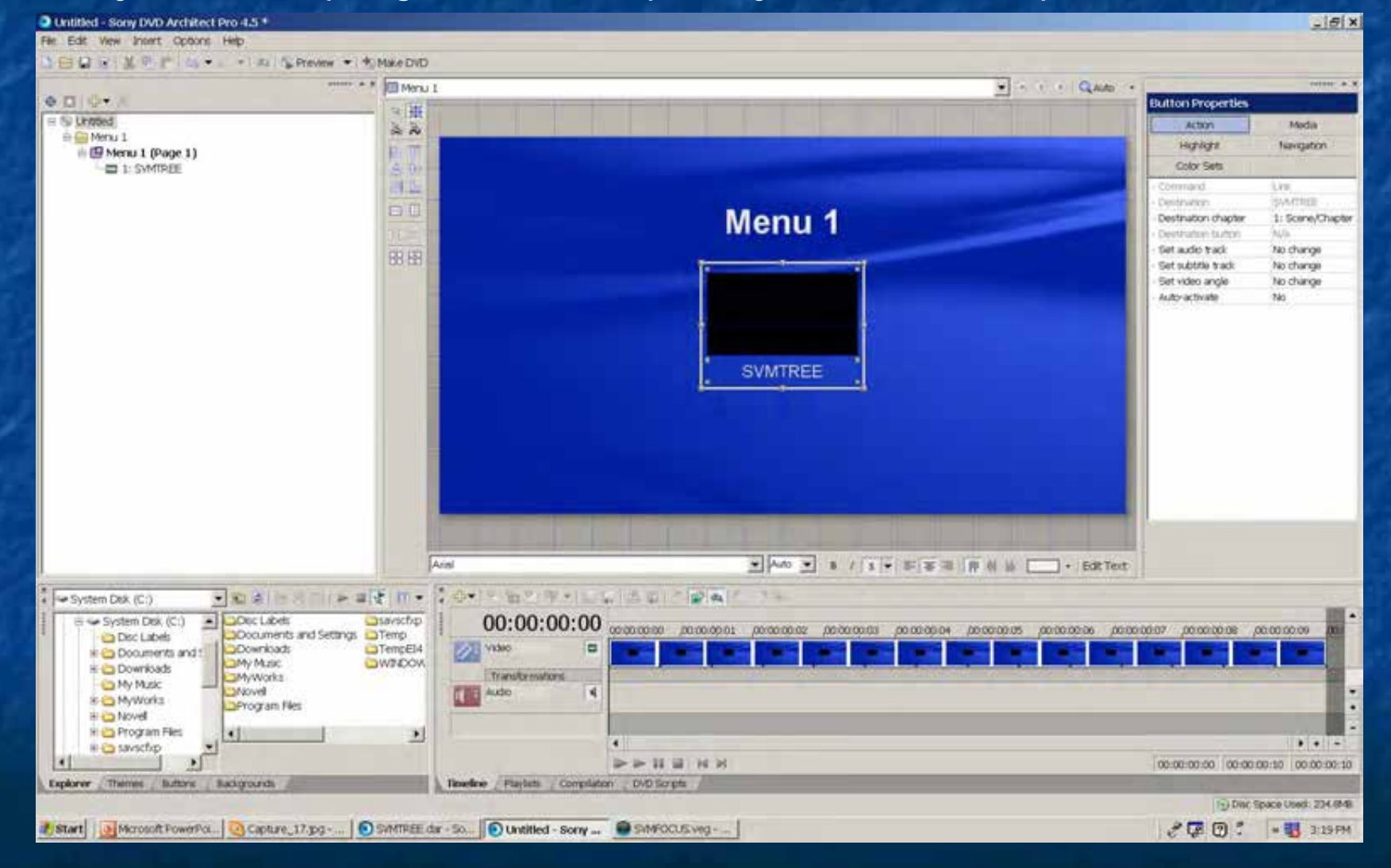

#### Click on the "Menu 1" title in the preview screen

And click on the "Edit Text" button below and right of the preview screen and add a title to your DVD ("SVM Focus Night DVD Architect")

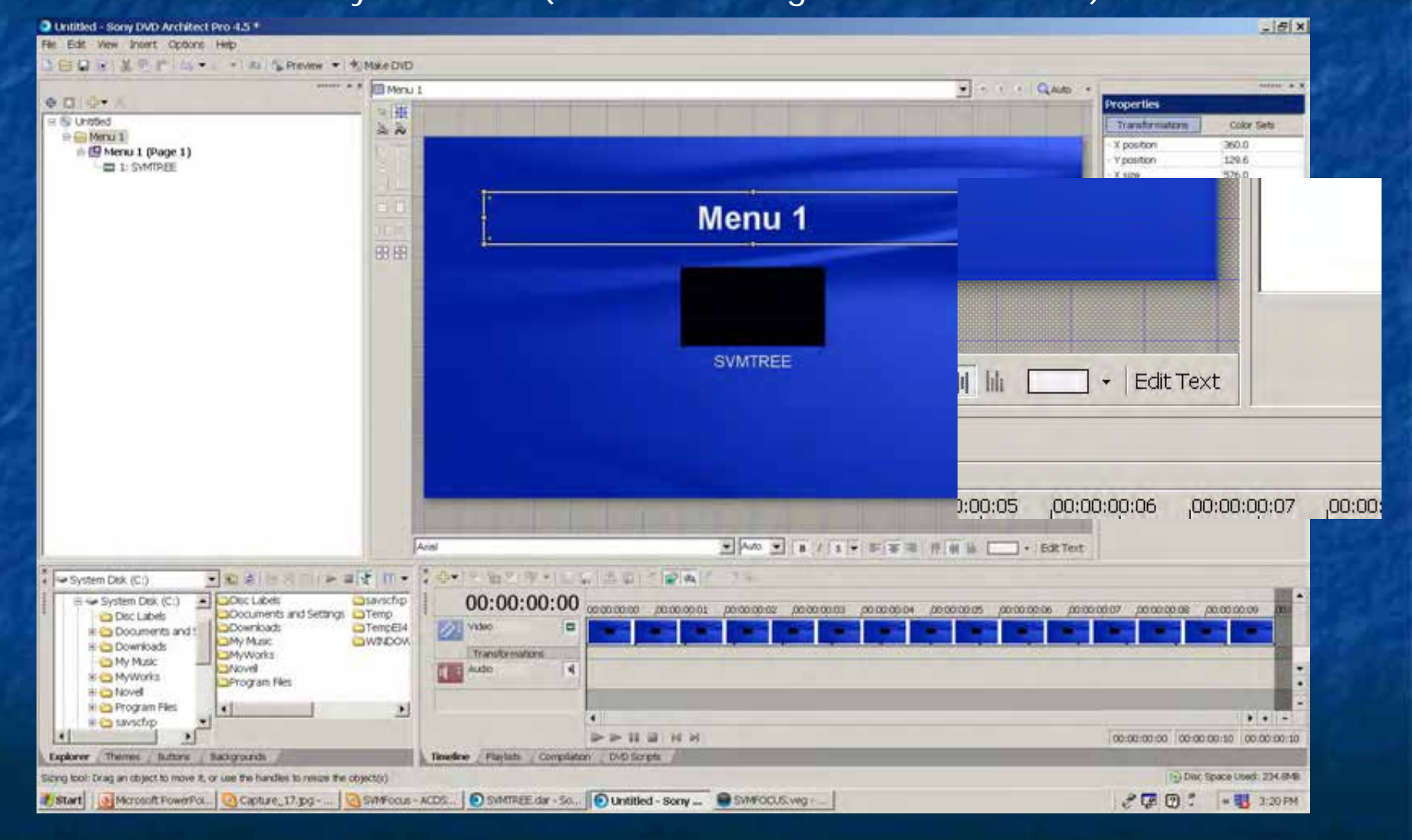

# RIGHT Click on the "media" thumbnail and choose your button style I prefer "Text only"

#### I rename it to "START"

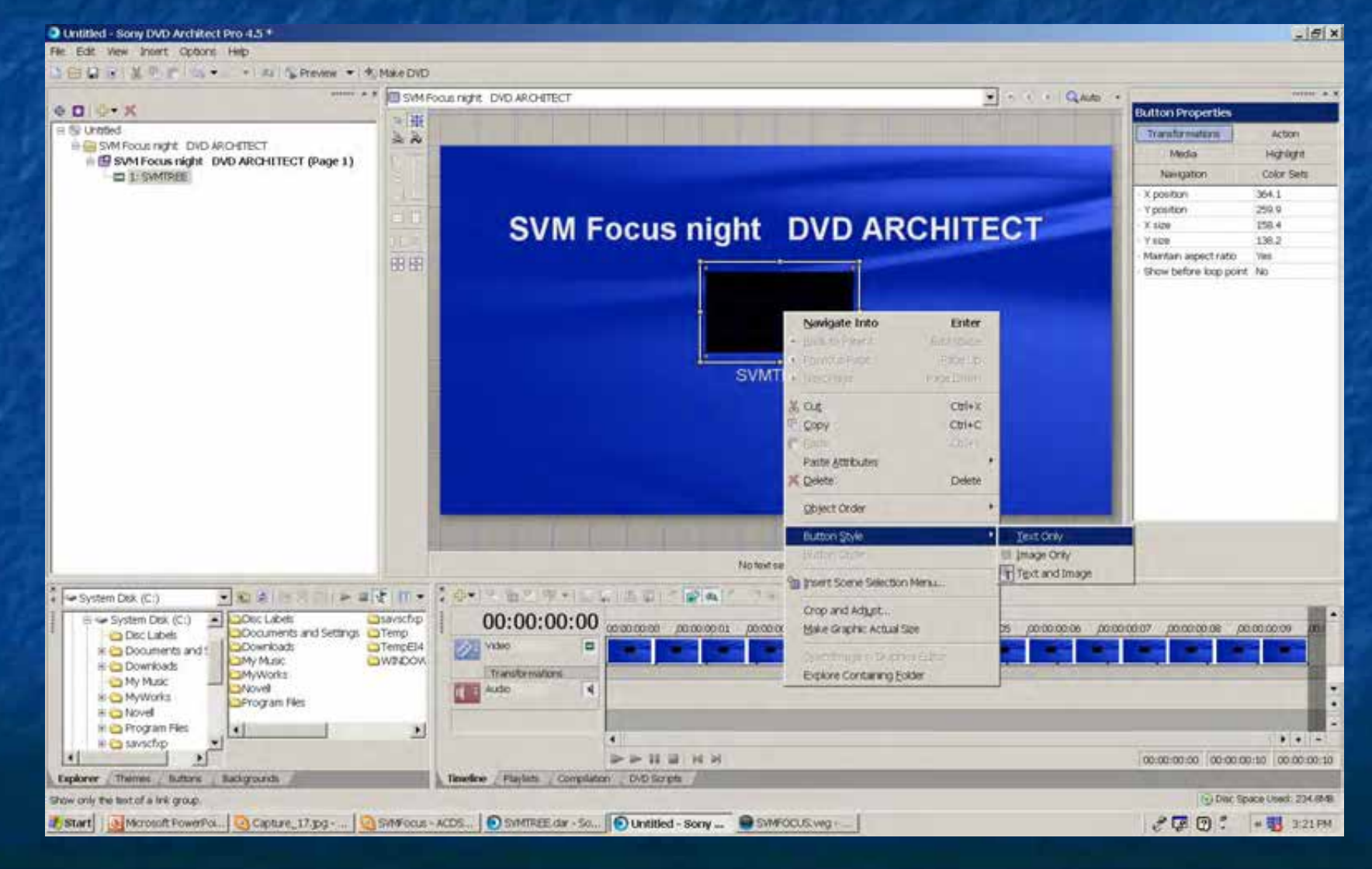

## RIGHT Click on the "media" thumbnail and choose your button style I prefer "Text only"

I rename it to "START" (select box and click on "Edit text" )

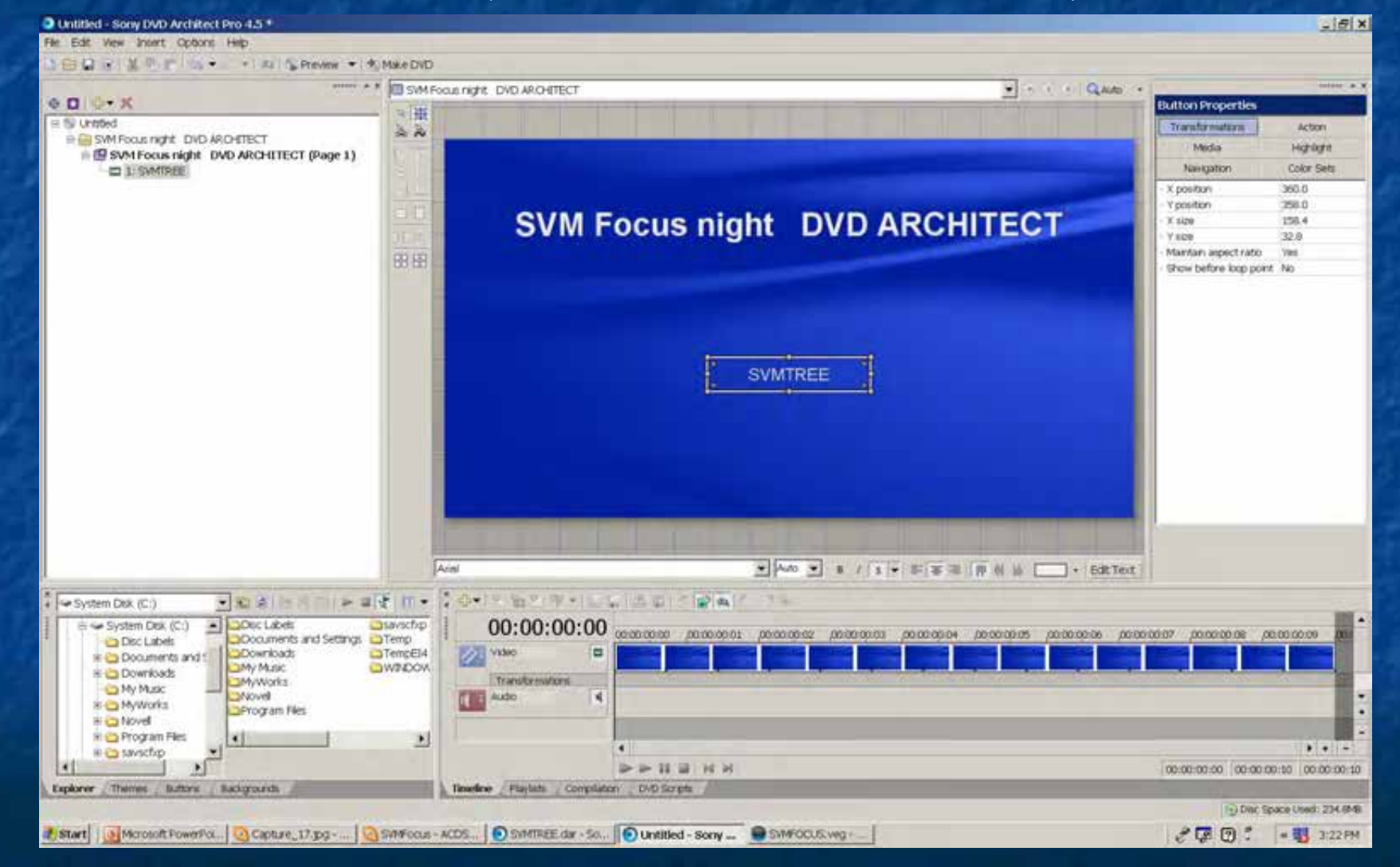

You can place a short video clip as your background RIGHT Click in the preview window

And select the short clip you created earlier. (don't use the club avi file )

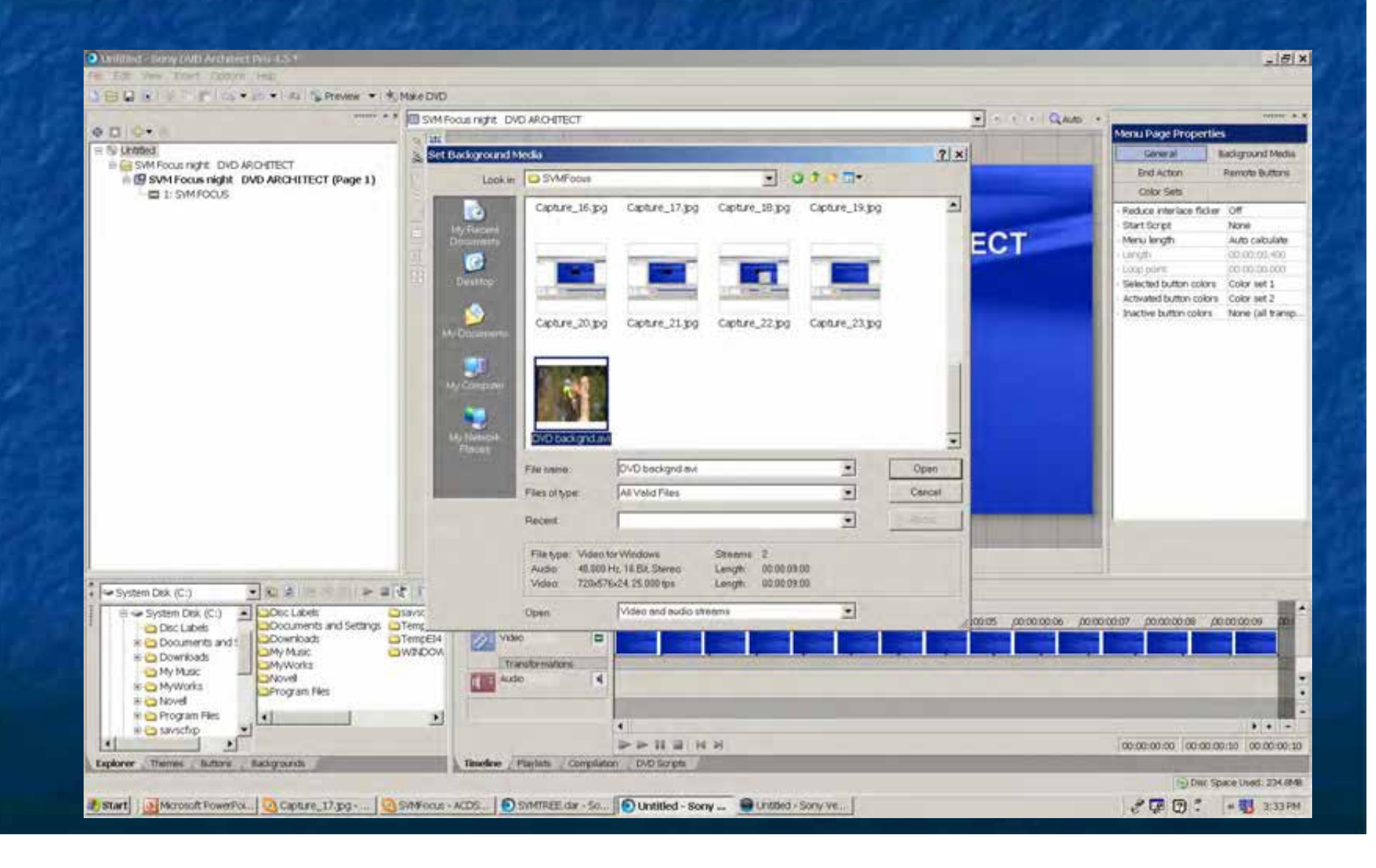

#### SAVE your DVD architect file

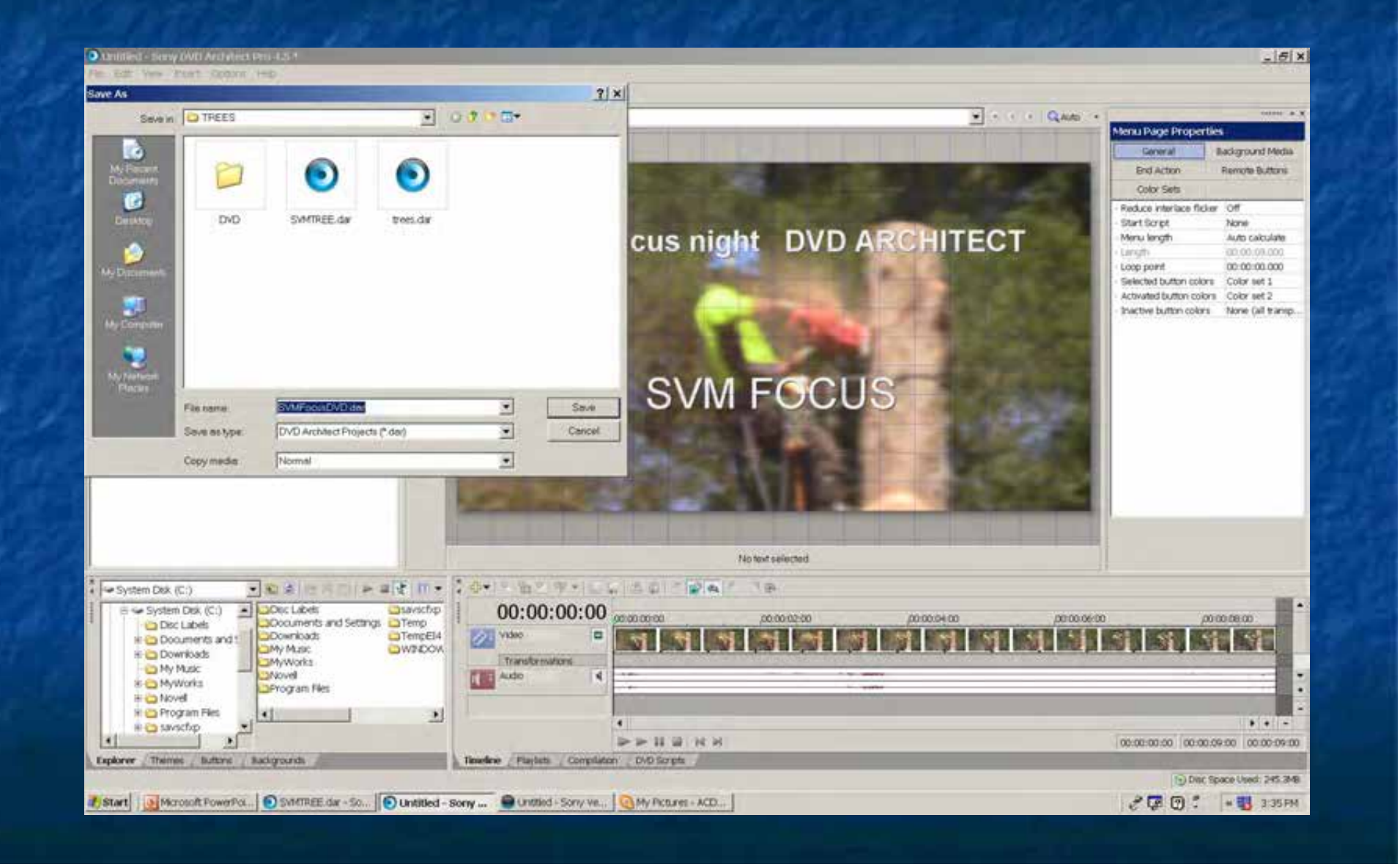

## **We are now ready to Make the DVD**

#### Click on "Make DVD" and

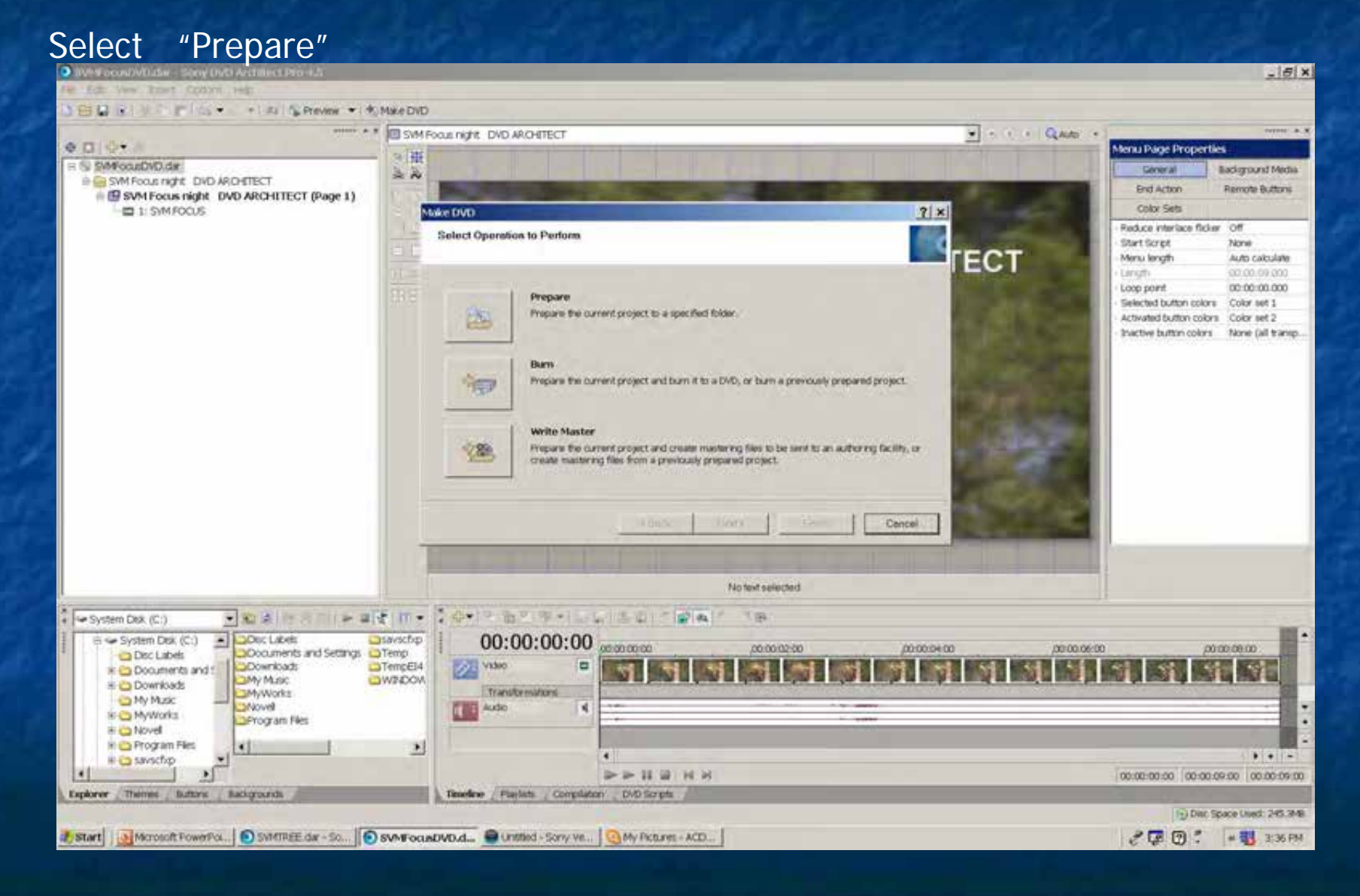

This will open the "Prepare" dialog. You must prepare into an empty folder. You may need to use the "Make a New Folder" button and create a new sub folder of the main folder

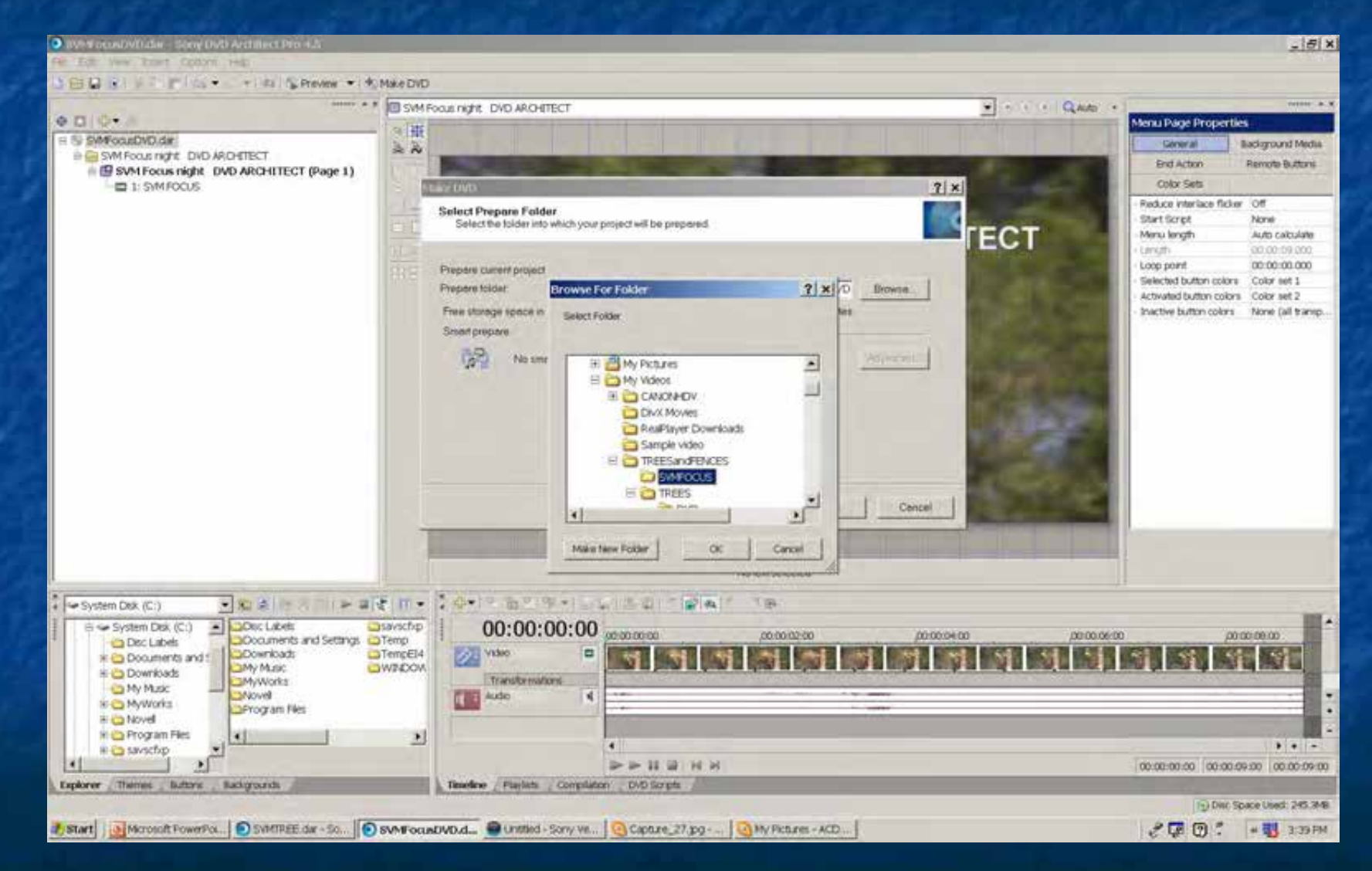

## There are a few dialog boxes, telling you if it will fit. etc.

## If everything is OK

Click "Next"

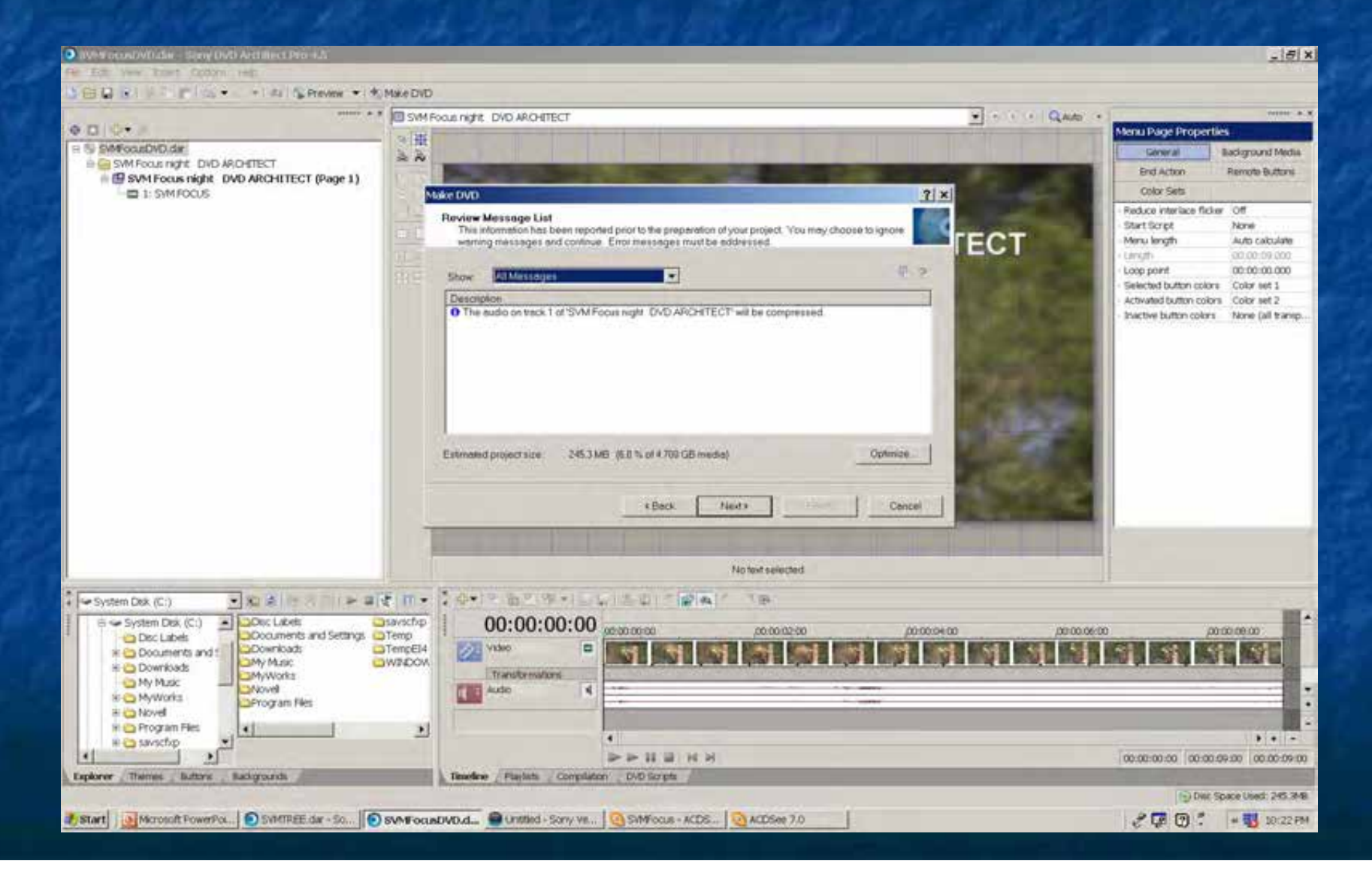

#### You will see the prepare process

#### When it finishes, we are almost at the end

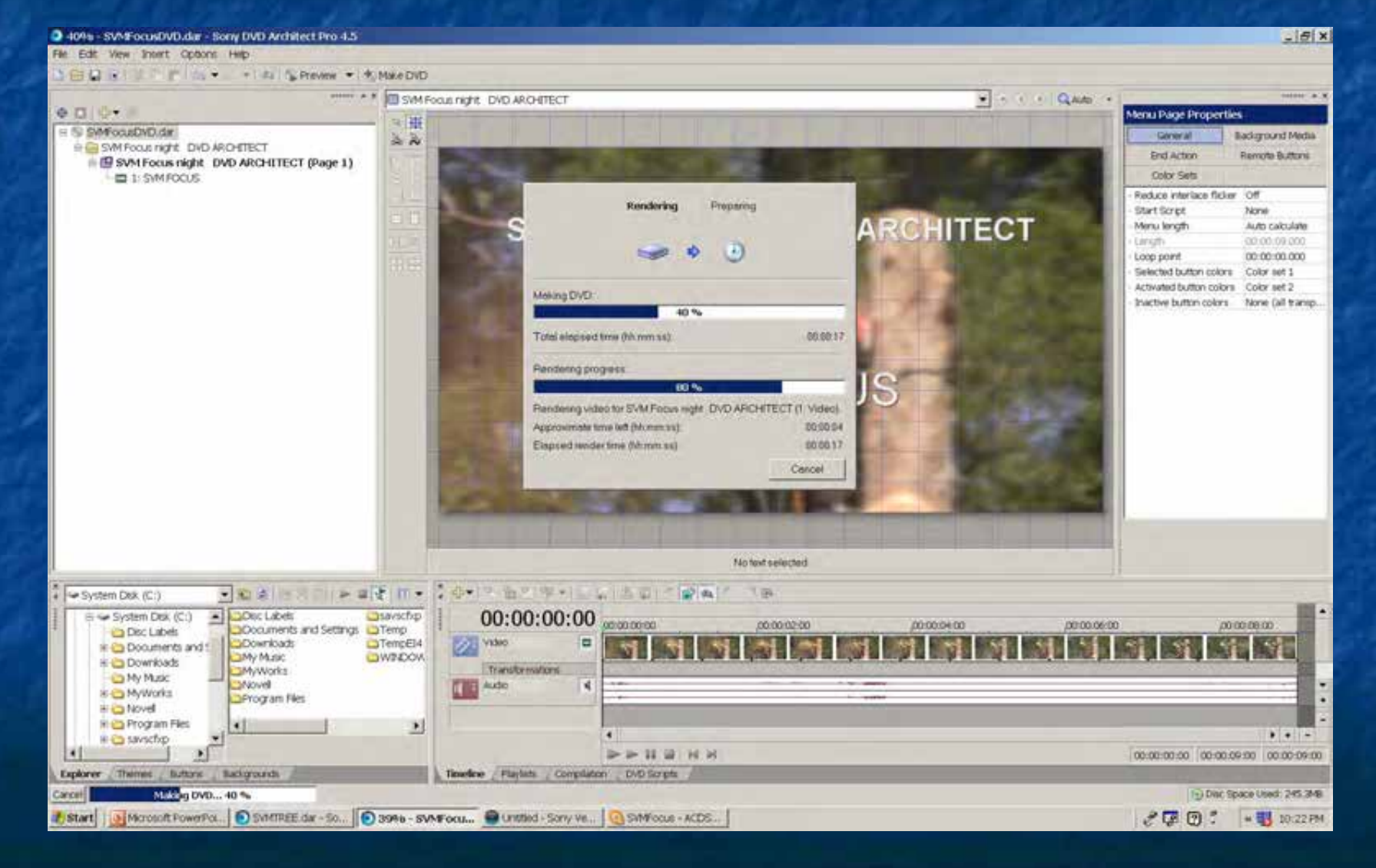

#### Once the "Prepare" is complete, click on "make DVD".

#### "Previously prepared folder"

#### "Next"

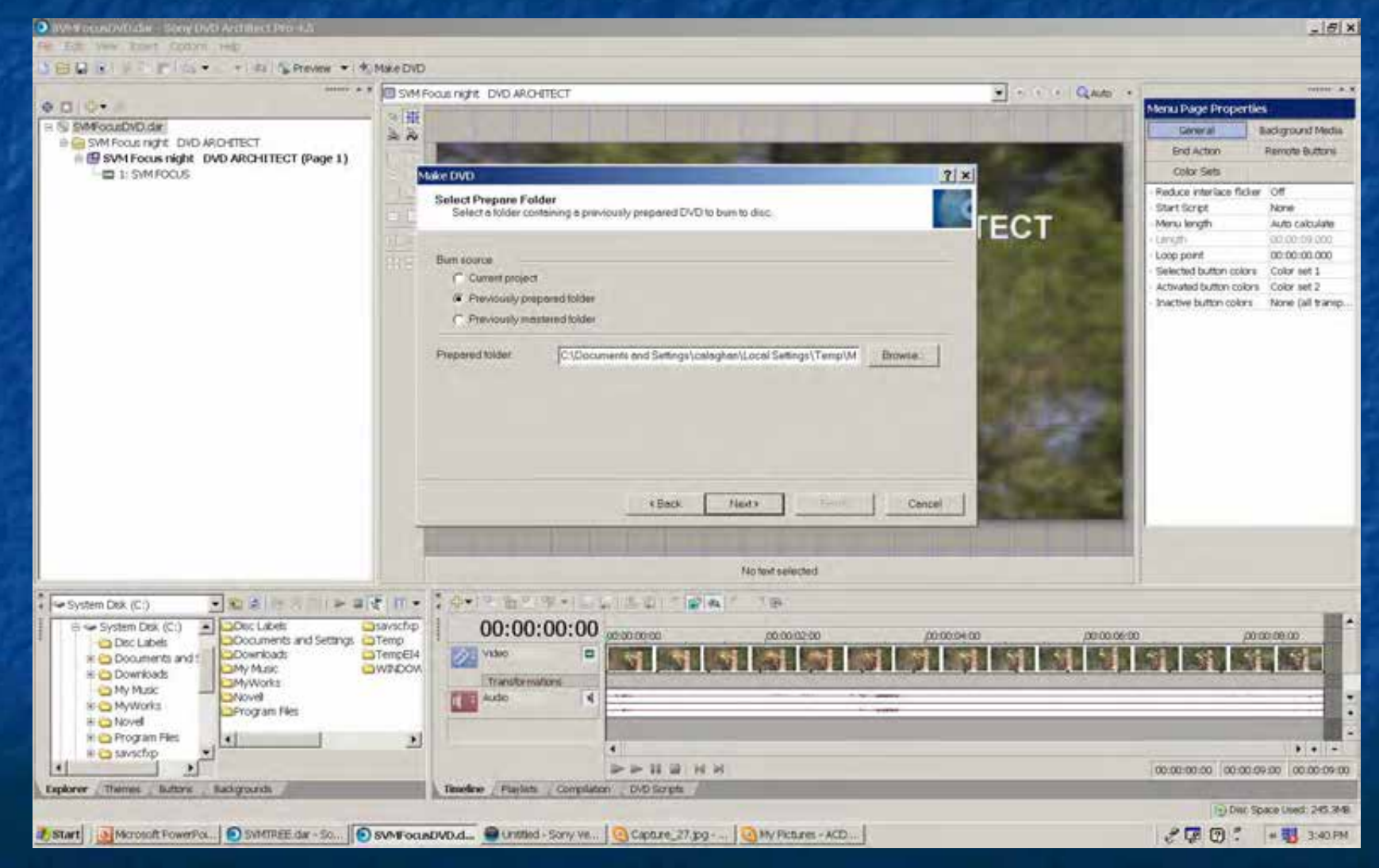

I recommend burning at the lowest rate, 4x etc, NOT the fastest that the drive will operate

#### "Volume name"

## "Speed"

#### "Finish"

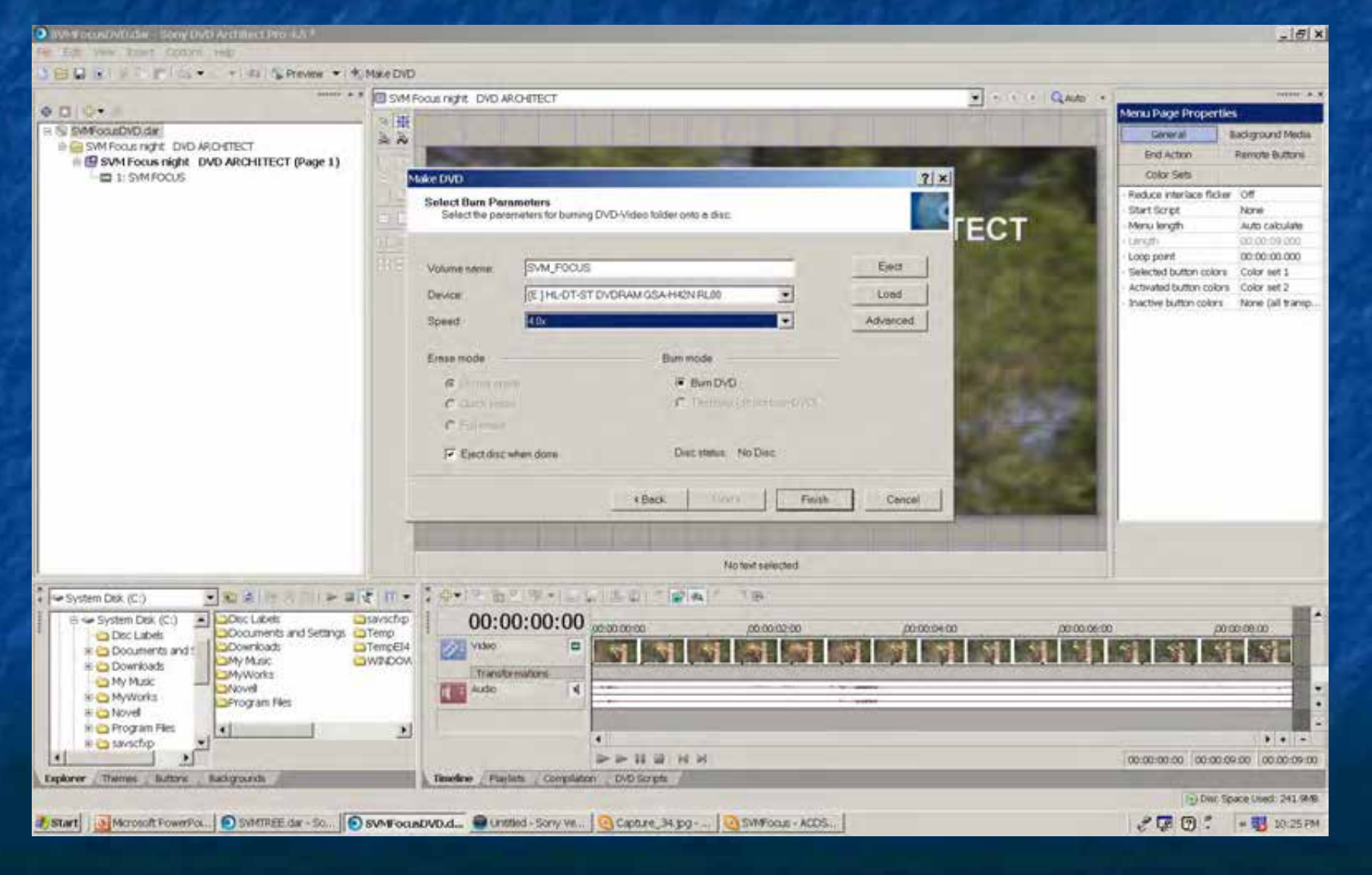

I preview the first completed DVD on a DVD or blu-ray player, or a different computer.

If it all works, and I am happy with it, I make the required number of copies

Copy the club DATA file onto a DATA disk "123DATA.avi"

LABEL your disks using a genuine CD marker pen or If you have other software and a suitable printer suitable, you might consider printing a label onto your finished disk.

That is a new story

END